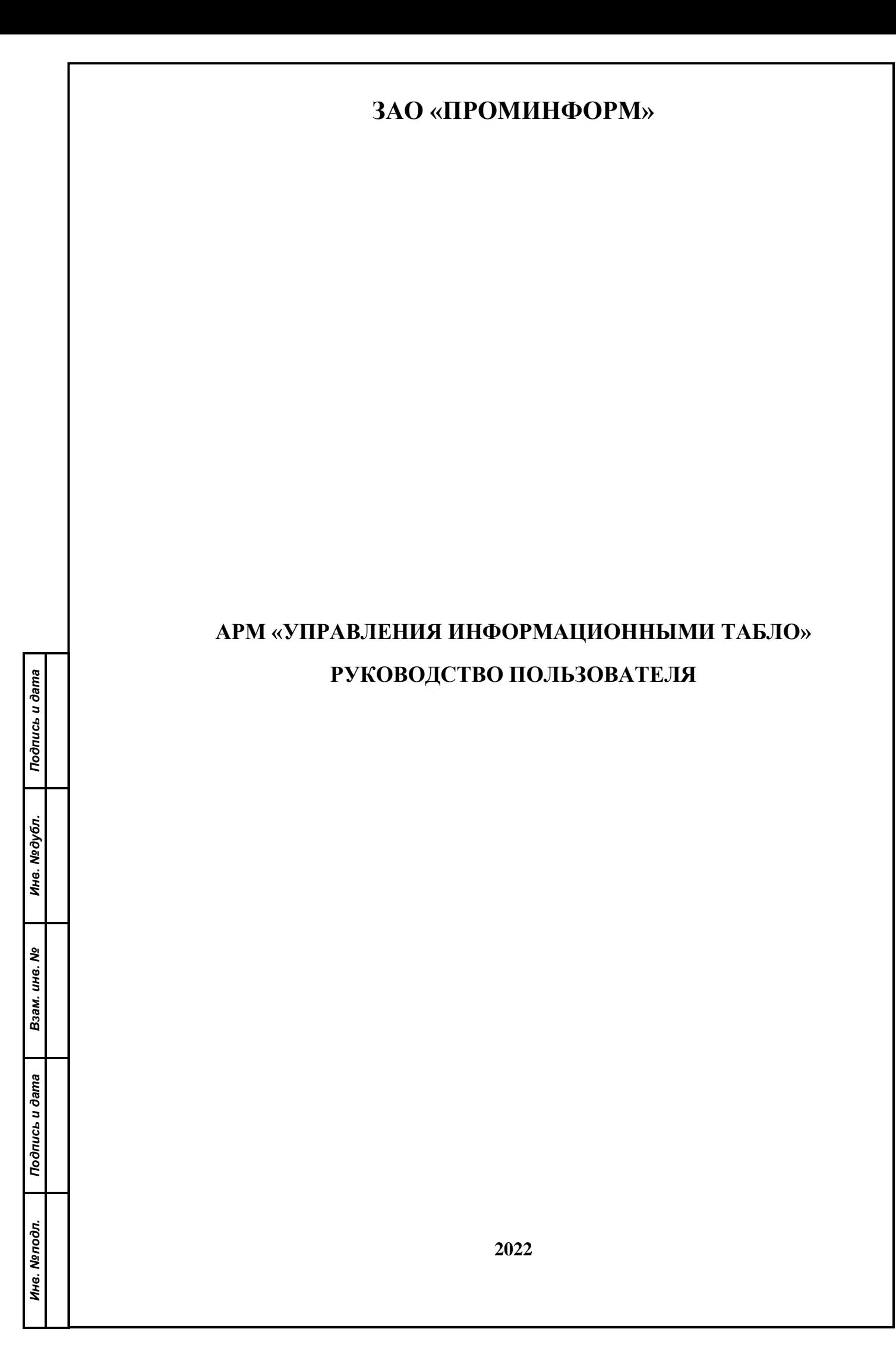

# СОДЕРЖАНИЕ

H

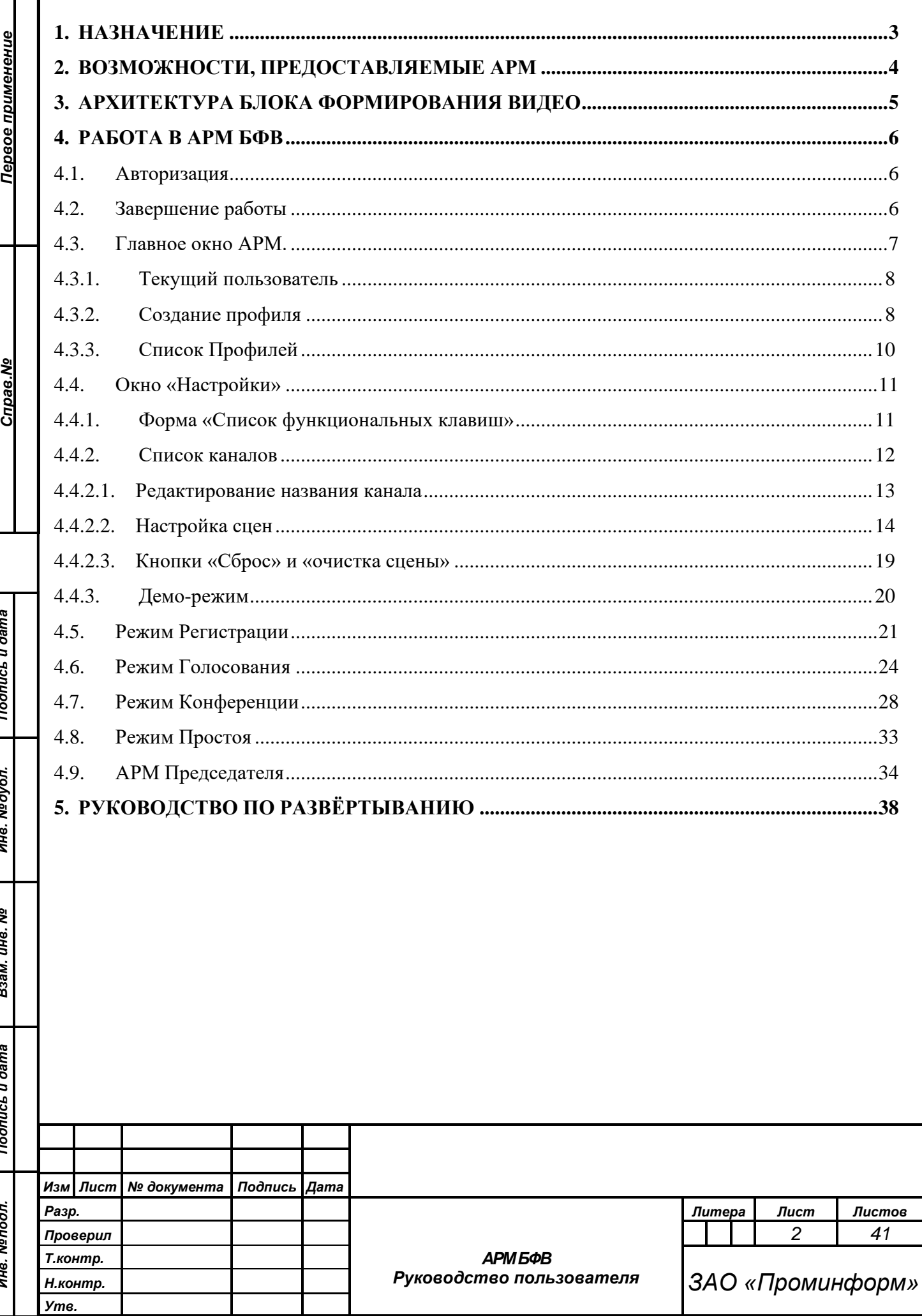

#### **1. НАЗНАЧЕНИЕ**

<span id="page-2-0"></span>Автоматизированное рабочее место (АРМ) «Блок формирования видео» (БФВ) аппаратно-программного комплекса зала заседаний предназначено для управления отображаемыми сценами на мониторах зала в целях:

• Отображения видео на табло в зале заседаний;

*Первое применение*

Первое применение

*Справ.№*

*Подпись и дата*

Подпись и дата

*Инв. № дубл.*

Инв. №дубл.

*Взам. инв. №*

*Подпись и дата*

Подпись и дата

- Настройка отображения сцен по режимам и каналам;
- отображения титров и бегущей строки на табло;
- вывода номера и названия обсуждаемого пункта порядка работы.

**АРМ БФВ предназначен для настройки отображения данных на разные каналы (экраны).**

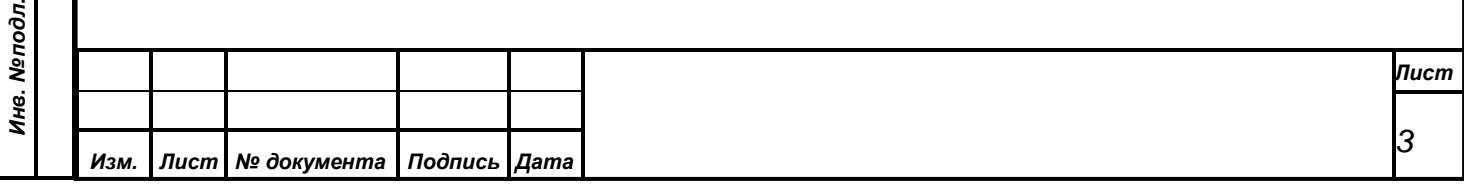

<span id="page-3-0"></span>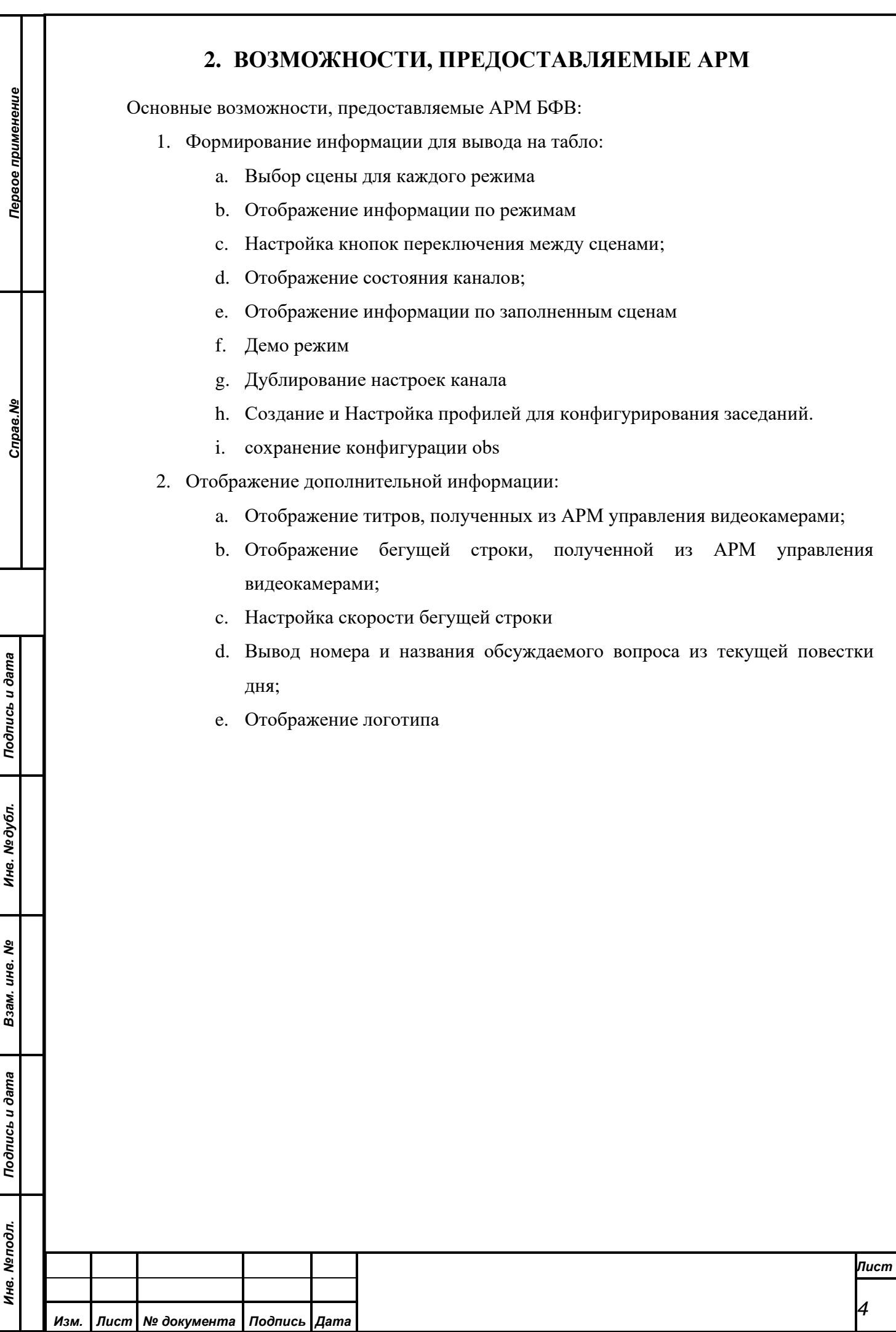

## **3. АРХИТЕКТУРА БЛОКА ФОРМИРОВАНИЯ ВИДЕО**

<span id="page-4-0"></span>Блок формирования видеоинформации (БФВ) является частью системы технологического телевидения.

Данная система необходима для оперативного отображения информации на терминалы на рабочих местах делегатов в зале заседаний и на мониторы, расположенные в зале заседаний и за пределами зала. Информация, которая может быть отображена:

• результаты регистраций,

*Первое применение*

Первое применение

*Справ.№*

*Подпись и дата*

Подпись и дата

*Инв. № дубл.*

Инв. №дубл.

*Взам. инв. №*

*Подпись и дата*

Подпись и дата

*Инв. № подл.*

Инв. Меподл.

- результаты голосований,
- списки записавшихся на выступления,
- ход процессов выступлений,
- вспомогательная информация (титры, повестка и бегущая строка).

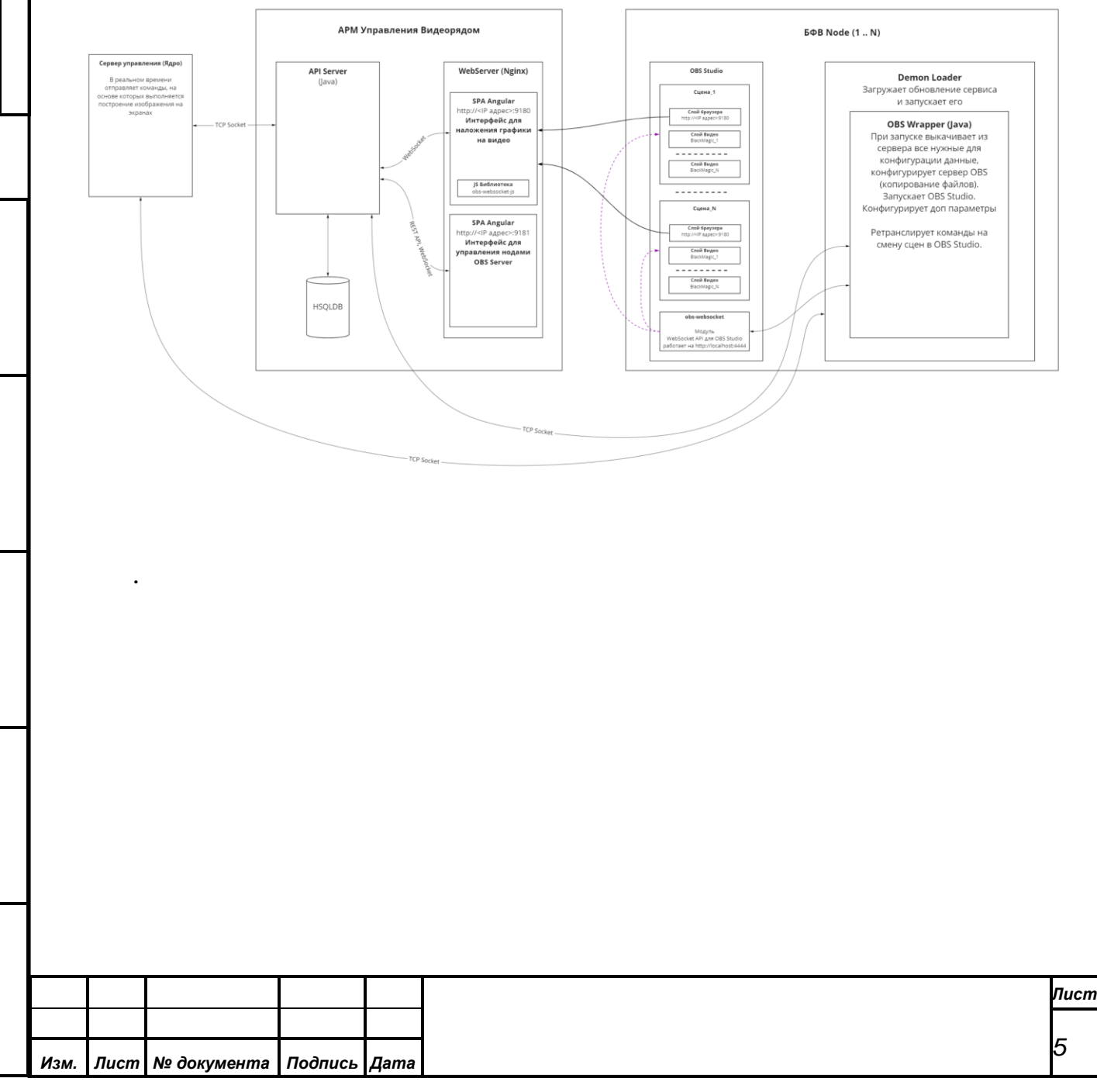

## **4. РАБОТА В АРМ БФВ**

Интерфейс представляет собой вебсервис, состоящий из набора окон.

#### <span id="page-5-1"></span>**4.1. Авторизация**

*Первое применение*

<span id="page-5-0"></span>Первое применение

*Справ.№*

*Подпись и дата*

Подпись и дата

*Инв. № дубл.*

Инв. №дубл.

*Взам. инв. №*

*Подпись и дата*

 $\delta$ n.

Подпись и дата

При запуске АРМ БФВ требуется авторизация, для этого необходимо ввести логин и пароля пользователя и нажать на кнопку «Авторизоваться».

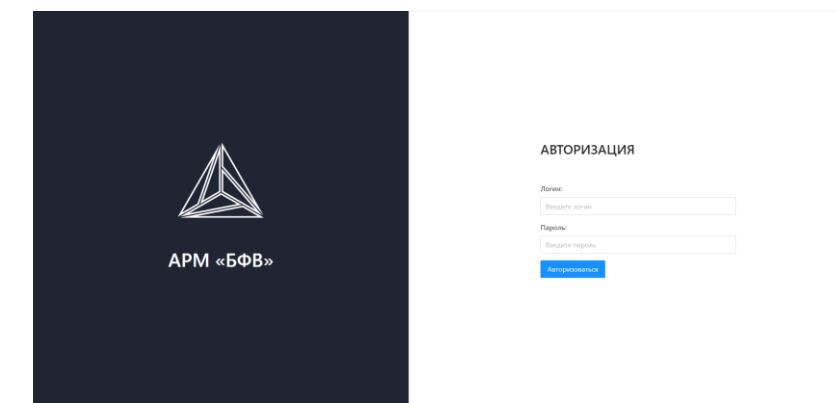

*ВНИМАНИЕ! Обязательно следите за установленным регистром на клавиатуре при наборе пароля. Если при наборе имени пользователя регистр не имеет значения, то при вводе пароля АРМ различает большие и маленькие буквы.*

При совпадении введенных Вами имени и пароля с тем, что задано в таблице сотрудников в БД, АРМ идентифицирует Вас и продолжит работу. В случае, когда Вы ошиблись при вводе имени или пароля, АРМ выдаст сообщение об ошибке.

#### <span id="page-5-2"></span>**4.2. Завершение работы**

Для выхода из АРМ нужно выбрать в меню пункт «Выход».

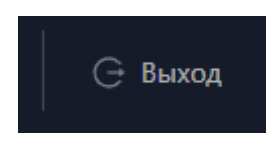

Для предотвращения случайного выхода из АРМ БФВ, при завершении его работы предусмотрен дополнительный диалог с вопросом о подтверждении закрытия программы. По умолчанию в данном диалоге выбрана кнопка *«Да».* Для завершения работы требуется нажать *«Нет».* 

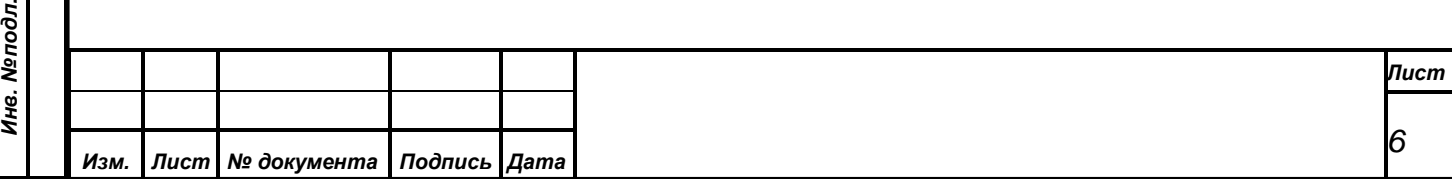

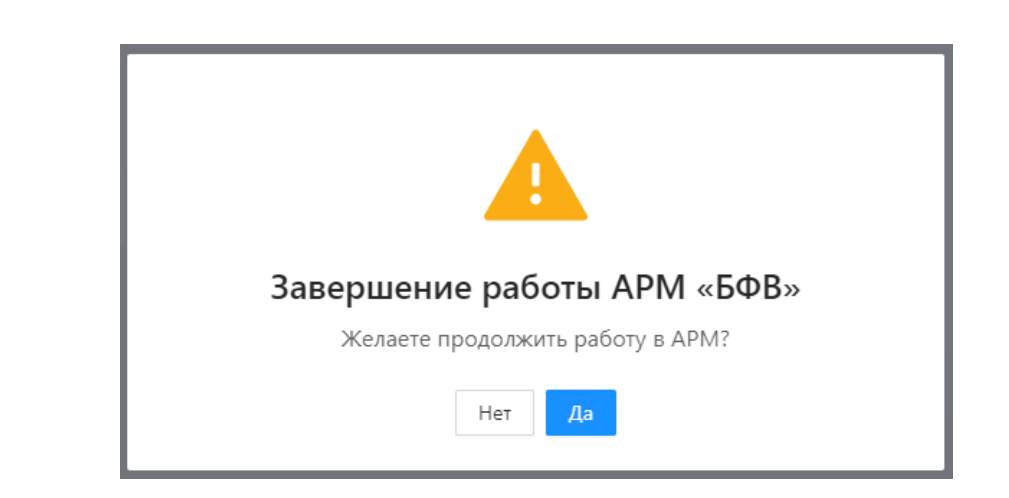

## <span id="page-6-0"></span>**4.3. Главное окно АРМ.**

Главное окно АРМ разбито на несколько областей:

• *Заголовок АРМа*;

*Первое применение*

Первое применение

*Справ.№*

*Подпись и дата*

Подпись и дата

- •*Текущий Пользователь*
- •*Кнопка «Выход» - описана в п.5.2*
- *Заголовок страницы*
- •*Кнопка создания профиля*
- •*Список профилей*

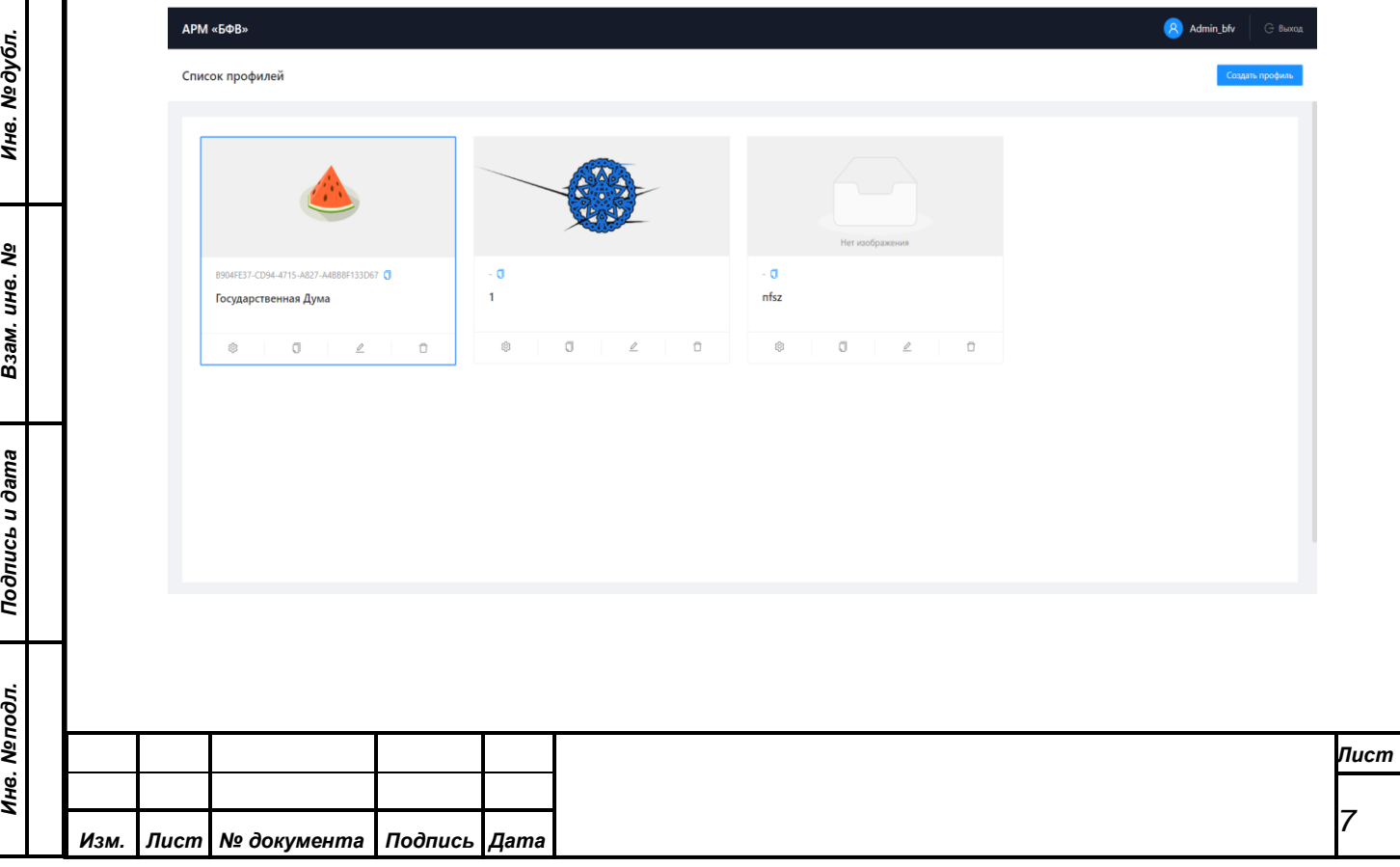

### <span id="page-7-0"></span>**4.3.1. Текущий пользователь**

*Первое применение*

Первое применение

*Справ.№*

*Подпись и дата*

Подпись и дата

*Инв. № дубл.*

Инв. №дубл.

*Взам. инв. №*

*Подпись и дата*

 $\frac{1}{2}$ 

Подпись и дата

Текущий пользователь представляет из себя имя пользователя, при нажатии на которое открывается меню с возможностью увидеть всех пользователей АРМа БФВ и добавить нового пользователя.

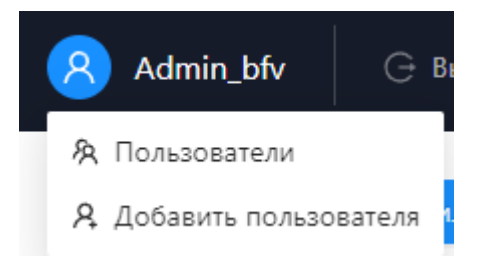

## <span id="page-7-1"></span>**4.3.2. Создание профиля**

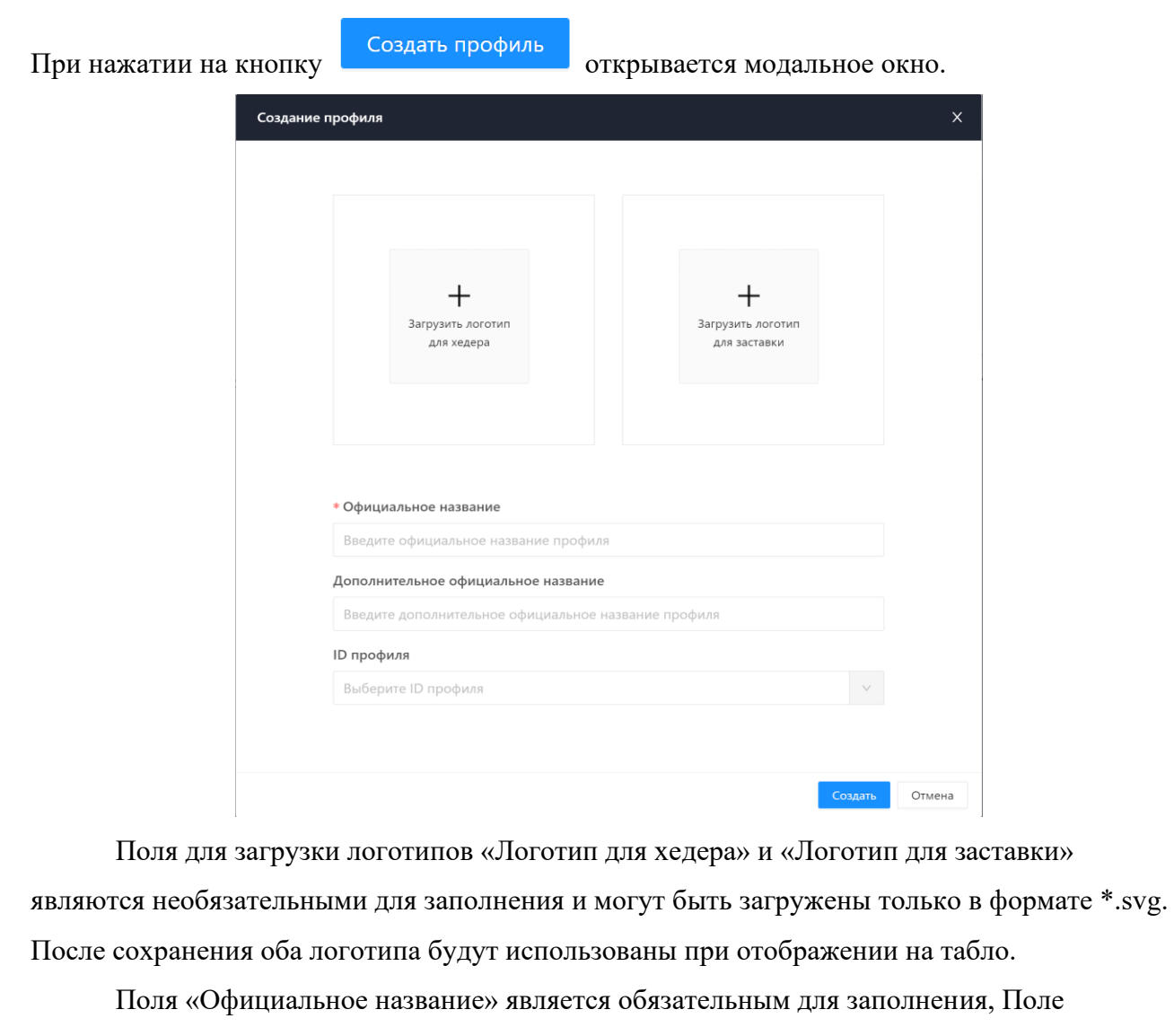

«Дополнительное официальное название» - необязательное для заполнения и заполняются с клавиатуры. Введенный текст будет отображаться на табло.

ID профиля подгружается из списка. и имеет цветовую индикацию:

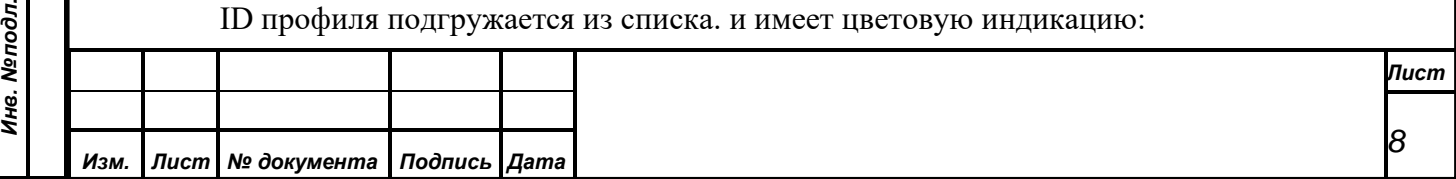

- красный данный ID уже выбран в другом профиле.
- черный можно выбрать данный ID.

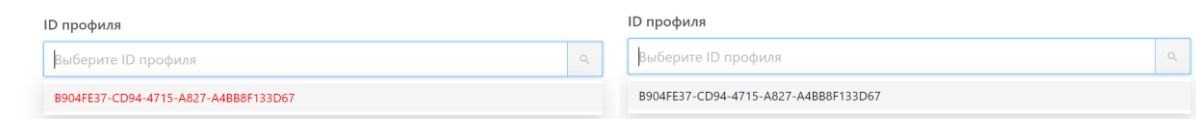

Если поле заполнено, то при наведении курсора на иконку поиска его можно очистить, нажав на крестик.

ID профиля

*Первое применение*

Первое применение

*Справ.№*

*Подпись и дата*

Подпись и дата

*Инв. № дубл.*

Инв. №дубл.

*Взам. инв. №*

*Подпись и дата*

 $\frac{1}{2}$ 

Подпись и дата

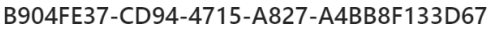

Профиль с данным идентификатором будет применён в том случае, если он будет передан серверу БФВ в соответствующей команде ядра, устанавливающей идентификатор профиля.

По выбранному идентификатору из БД будет подгружаться список каналов в настройках профиля по данному идентификатору.

После заполнения можно нажать на кнопку Сохранить, после чего на главной будет отображен новый созданный профиль.

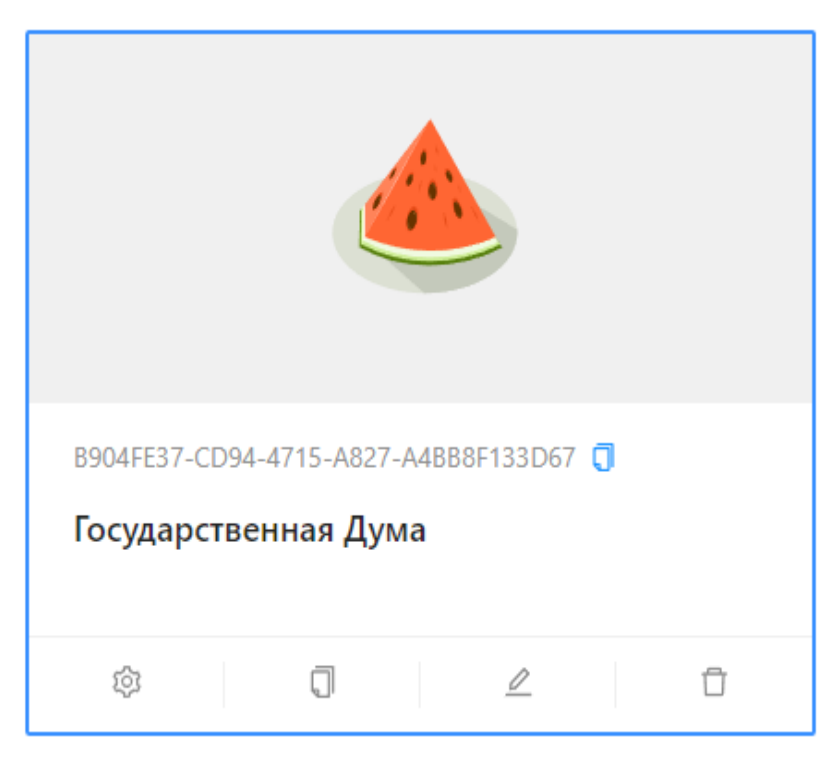

После того, как все настройки будут выполнены и на табло будет отображаться выбранный профиль. На рисунке ниже в верхнем левом углу - «Логотип для хедера», по центру - «Логотип для заставки»:

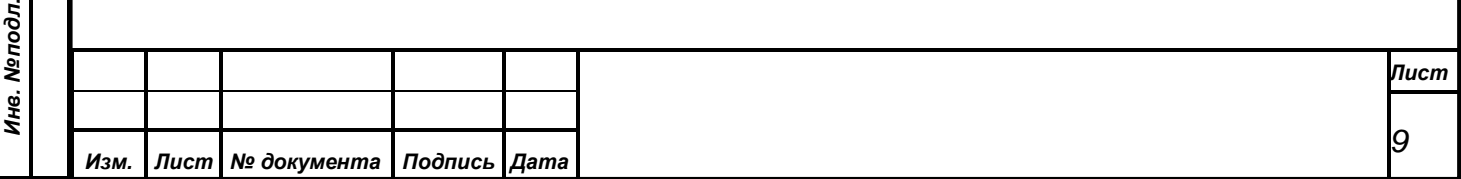

 $\bullet$ 

<span id="page-9-0"></span>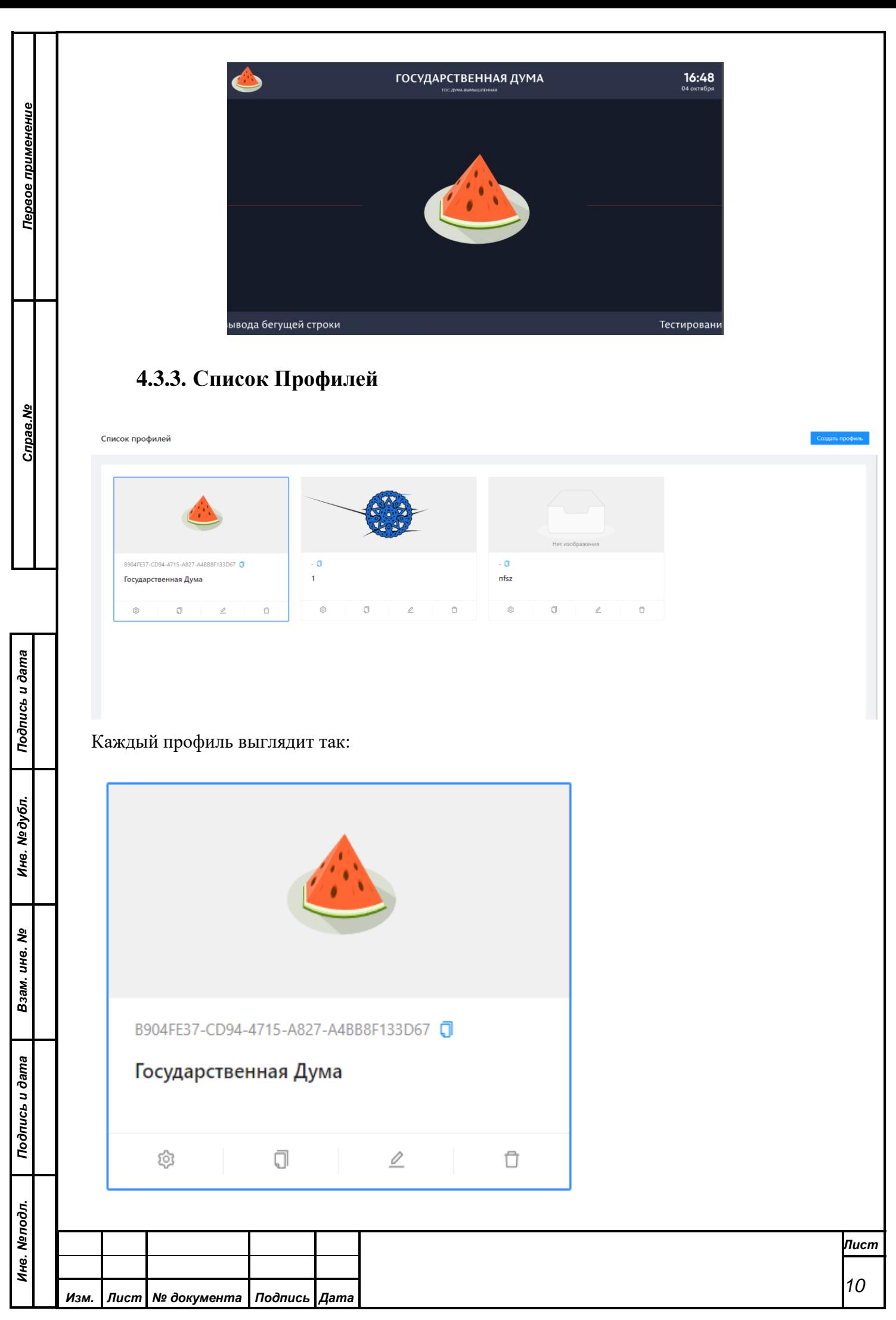

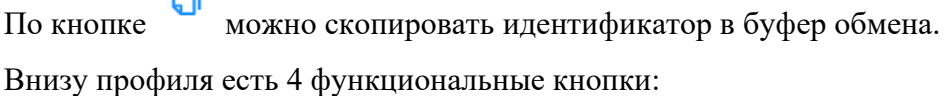

- Настройки. Открывает форму со списком каналов.

đ - Скопировать профиль. При нажатии на кнопку открывается модальное окно с заполненными полями. Сохранить нельзя до тех пор, пока GUID не будет заменен или очищен.

 $\chi$  Нельзя сохранить профиль с GUID'ом, который уже используется в другом профиле!

 $\angle$ - Редактировать профиль. При нажатии на кнопку открывается модальное окно с заполненными полями для редактирования.

- Удалить профиль. При нажатии на кнопку открывается модальное окно для подтверждения удаления.

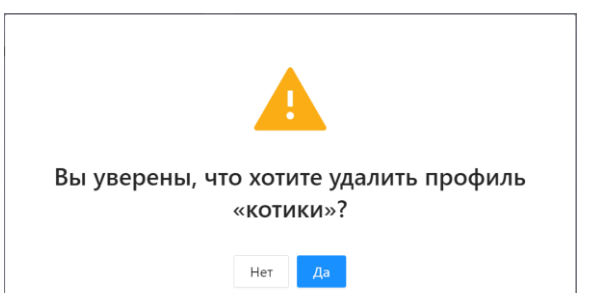

# <span id="page-10-0"></span>**4.4. Окно «Настройки»**

凸

o

o

*Первое применение*

Первое применение

*Справ.№*

*Подпись и дата*

Подпись и дата

*Инв. № дубл.*

Инв. №дубл.

*Взам. инв. №*

*Подпись и дата*

одл.

Подпись и дата

Окно настроек открывается по кнопке . Данная форма представляет собой список каналов. На странице содержится:

- Название профиля
- Функциональные кнопки

Список функциональных клавиш Демо-режим

• Список каналов

# <span id="page-10-1"></span>**4.4.1. Форма «Список функциональных клавиш»**

"Список функциональных клавиш" открывает модальное окно.

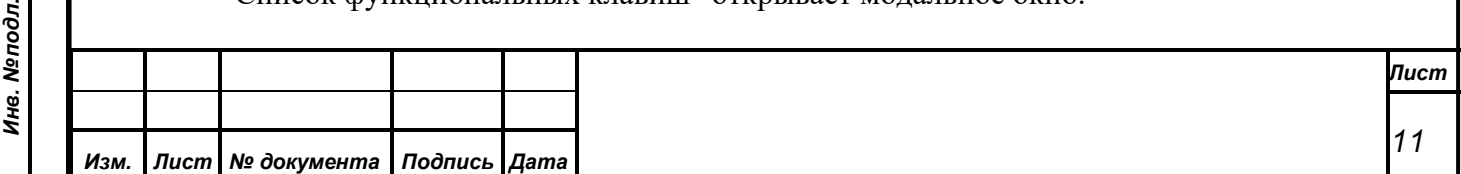

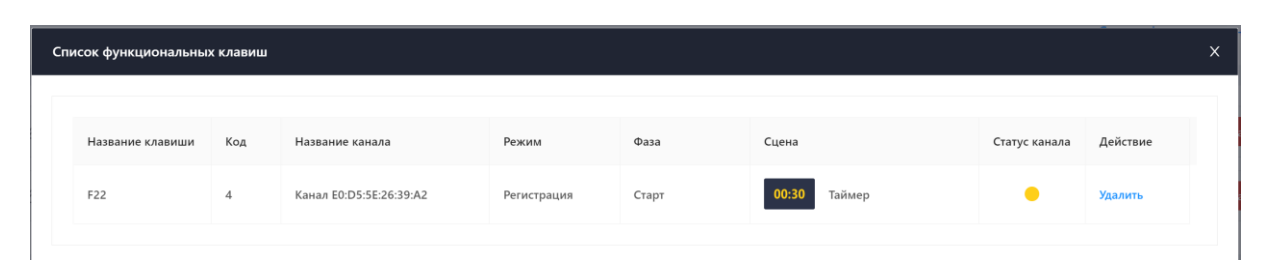

Данное окно предназначено для просмотра назначенных клавиш и при необходимости удаления через соответствующую кнопку.

### <span id="page-11-0"></span>**4.4.2. Список каналов**

*Первое применение*

Первое применение

*Справ.№*

*Подпись и дата*

Подпись и дата

*Инв. № дубл.*

Инв. № дубл.

При открытии профиля отображается список каналов, привязанный к введенному в профиле Идентификатору профиля. Если список каналов пустой – значит, по указанному ID профиля нет каналов.

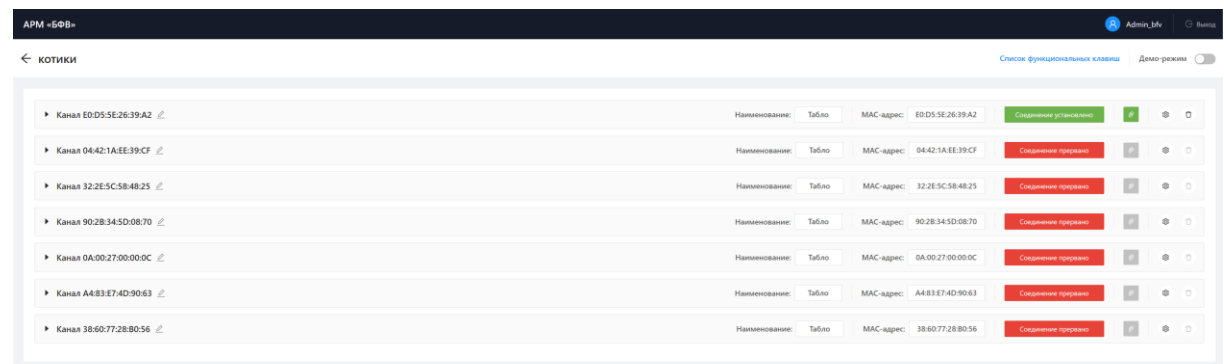

Независимые информационные каналы по умолчанию названы по MAC-адресу. Название канала для отображения можно переименовать по нажатию на соответствующую кнопку. Канал можно развернуть для настройки и просмотра сцен.

# Канал E0:D5:5E:26:39:A2 2

Кроме этого, каналы содержат Наименование канала из ядра, которое задается в АРМ монитор.

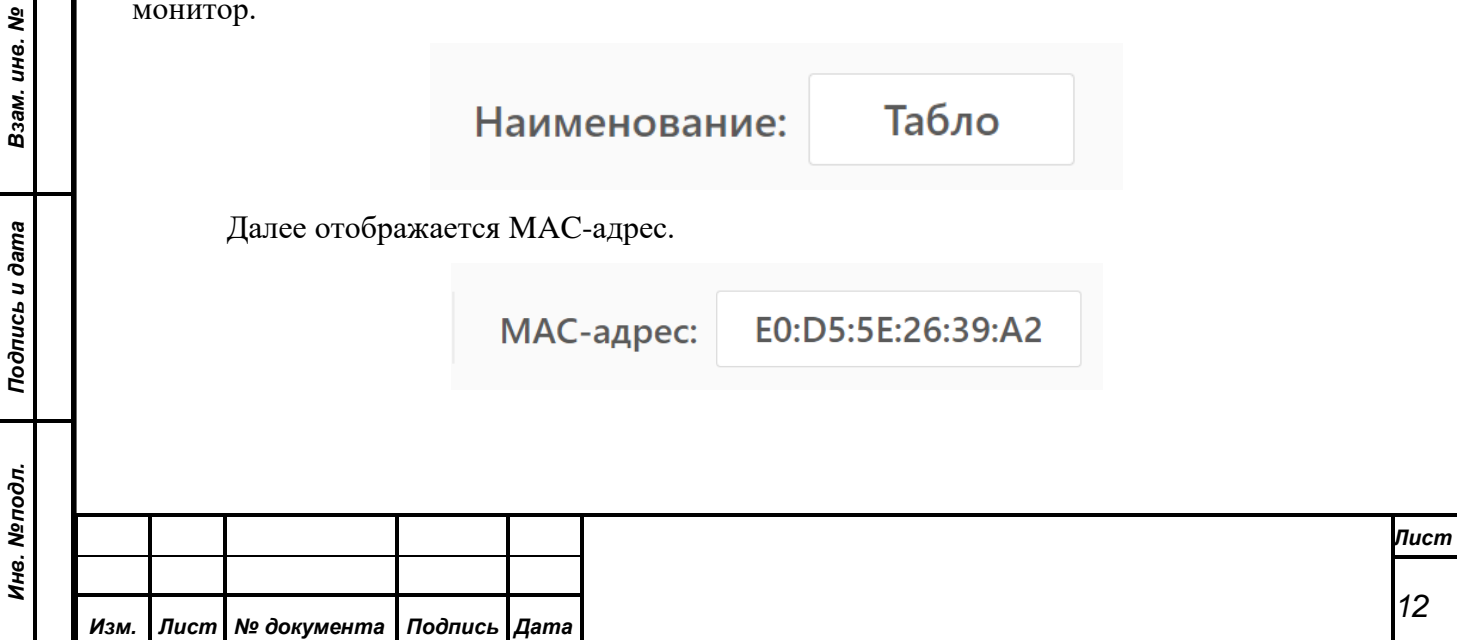

Далее отображается статус канала. При открытии формы инициализируется соединение, через некоторое время все каналы будут иметь статус либо "Соединение установлено", либо "Соединение прервано".

*Первое применение*

Первое применение

*Справ.№*

*Подпись и дата*

Подпись и дата

*Инв. № дубл.*

Инв. № дубл.

*Взам. инв. №*

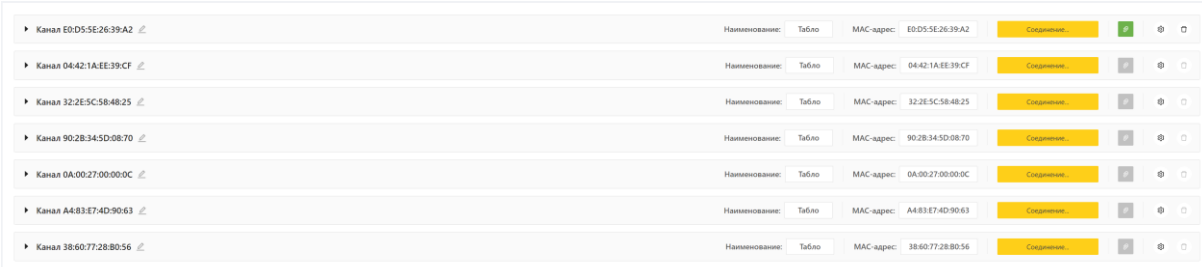

Каждый канал имеет индикатор наличия загруженного конфигурационного файла. Иконка расположена справа от статуса и может быть зеленого или серого цвета. Зеленый цвет означает, что файл загружен. Загрузка файла конфигурации описана в разделе настройки сцен  $(5.4.2.2)$ .

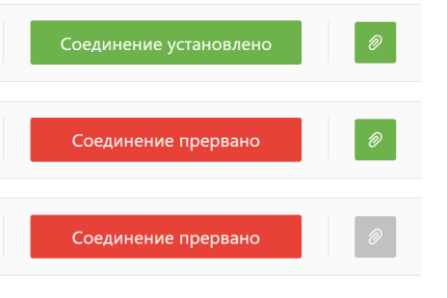

настройка сцен производится по нажатию на  $\widetilde{Q}$  и описана в разделе настройки сцен  $(5.4.2.2).$ 

Очистка сцен канала производится по нажатию на иконук корзины  $\phi$ .

В случае, если не настроено ни одной сцены - иконка неактивна

Внутри области будет список режимов с отображением плэйсхолдеров для настроенных режимов.

#### <span id="page-12-0"></span>**4.4.2.1.Редактирование названия канала**

Редактирование названия канала производится по нажатию на иконку редактирования.

▶ Канал E0:D5:5E:26:39:A2 2

После нажатия на редактирование строка активна для изменения текста.

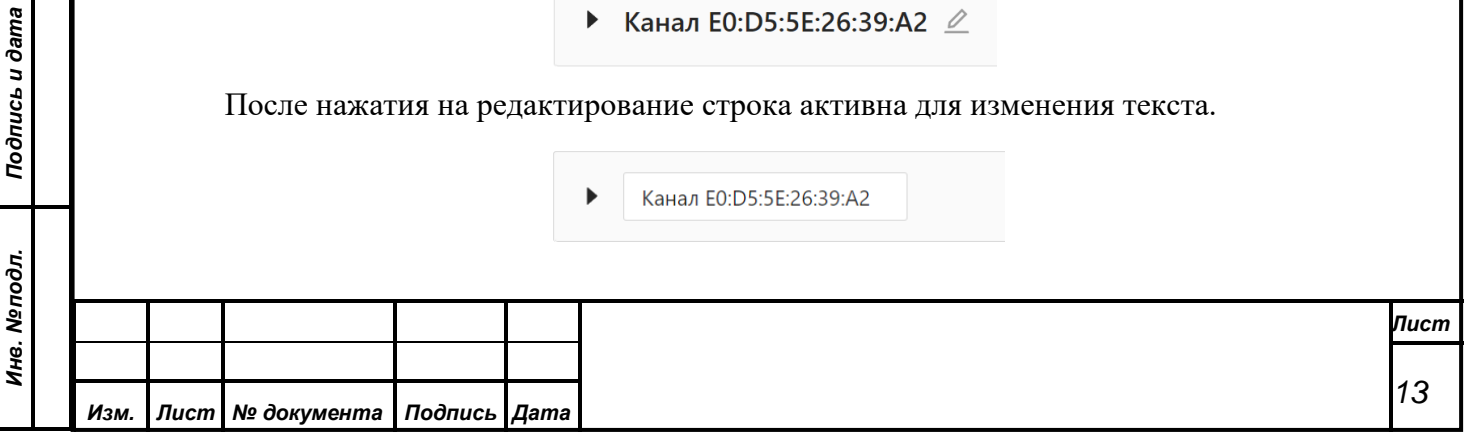

# <span id="page-13-0"></span>**4.4.2.2.Настройка сцен**

*Первое применение*

Первое применение

*Справ.№*

*Подпись и дата*

Подпись и дата

Каждый канал настраивается по режимам в виде сетки/матрицы.

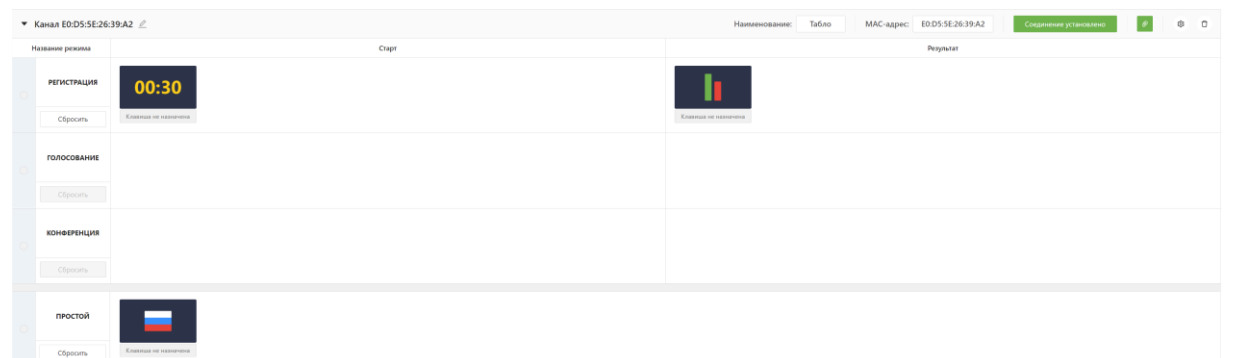

Настройка соответствия независимых информационных каналов для каждого режима должно происходить ДО начала собрания и не должно меняться во время собрания (однако, возможность внесения изменений у оператора остается, ограничений на изменения нет).

Если режим не настроен, в матрице нет никаких плейсхолдеров:

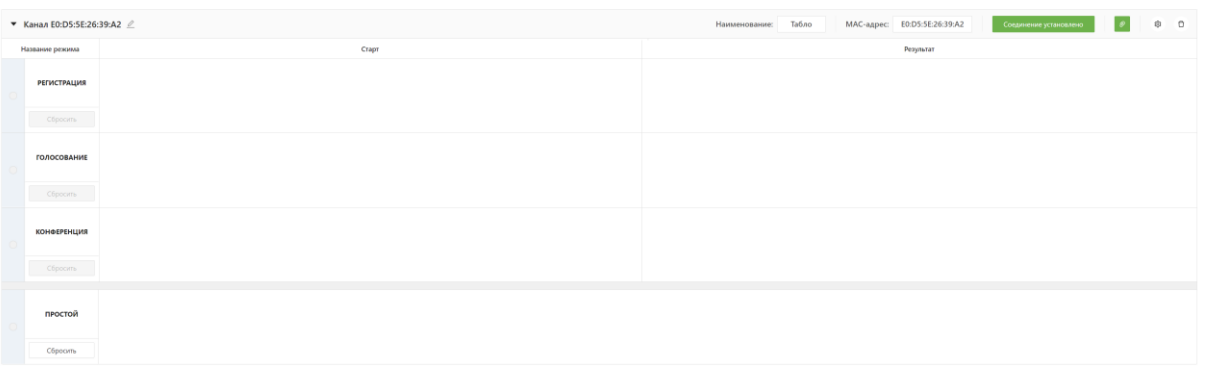

В таком случае при старте любого режима на экране будет отображен черный экран без надписей.

Аналогично, если сцена не задана для одной фазы одного режима (Например, для Старта регистрации) – в этот момент на табло будет черный экран.

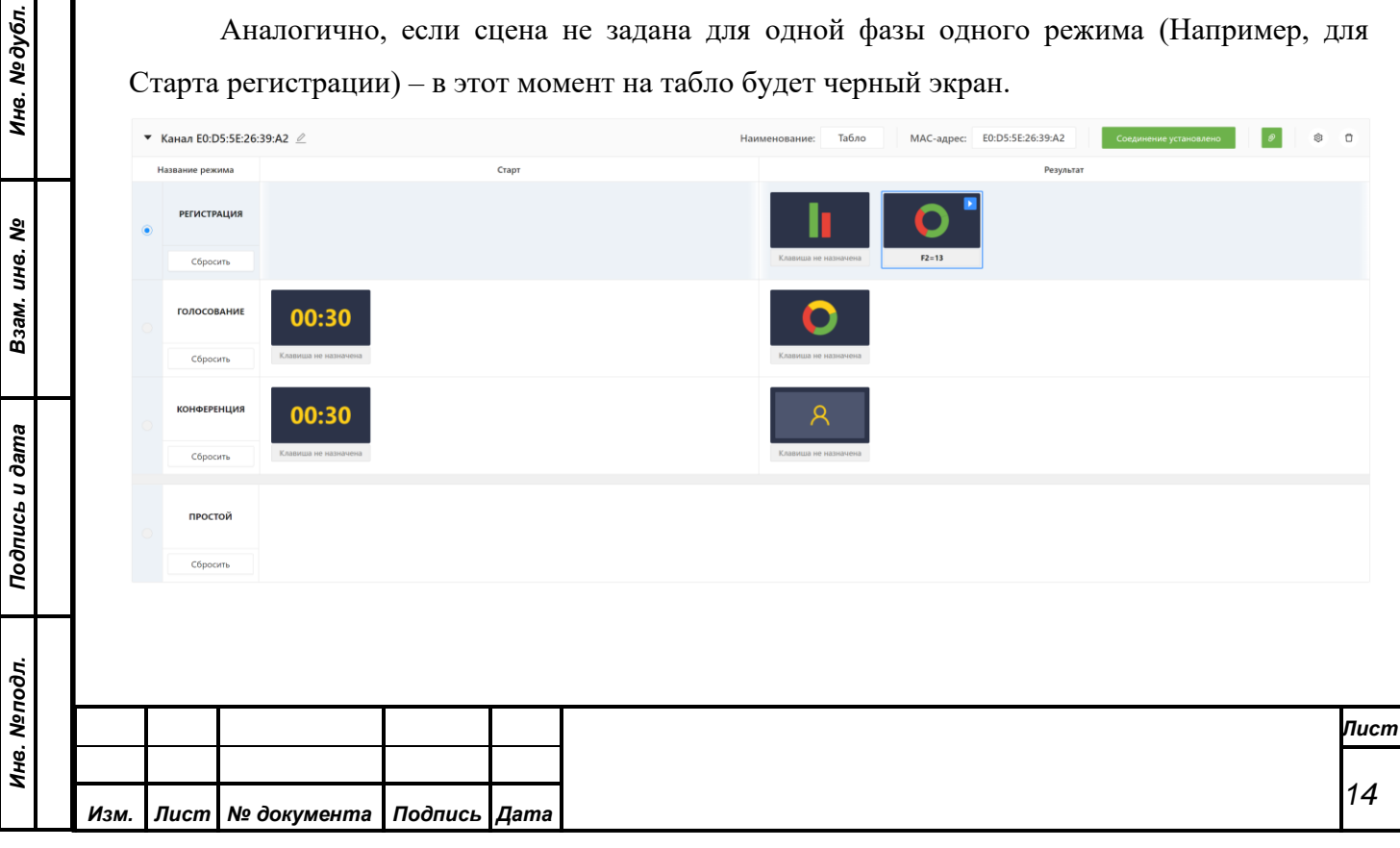

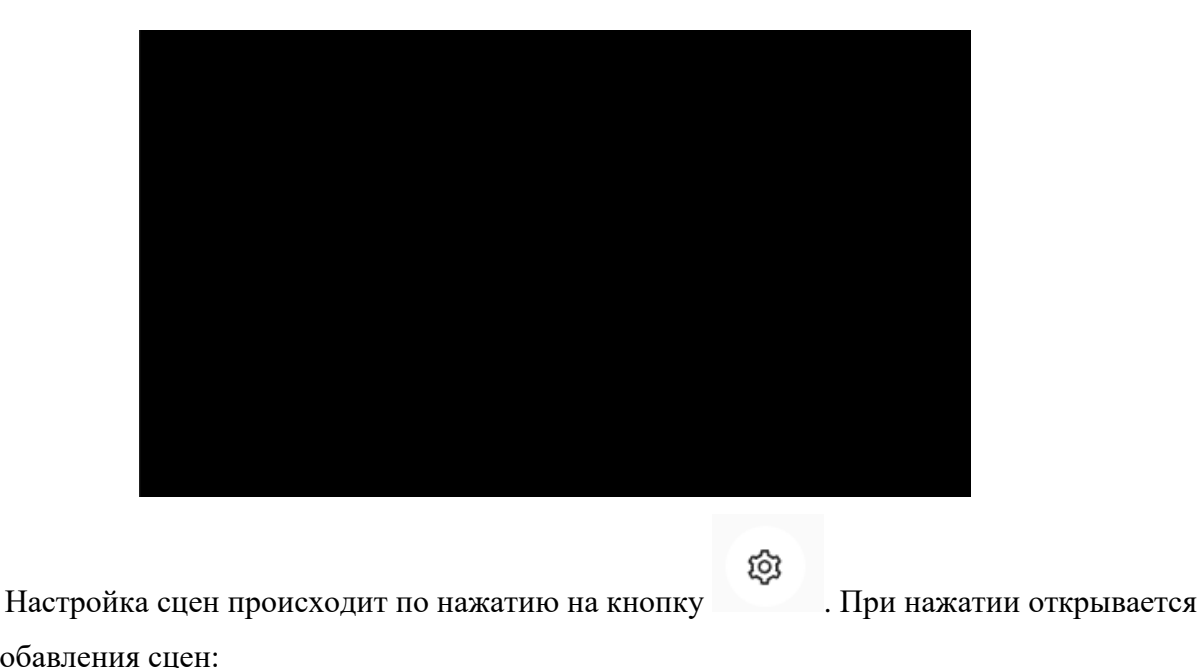

окно добавления сцен:

*Первое применение*

Первое применение

*Справ.№*

*Подпись и дата*

Подпись и дата

*Инв. № дубл.*

Инв. Медубл.

*Взам. инв. №*

*Подпись и дата*

Подпись и дата

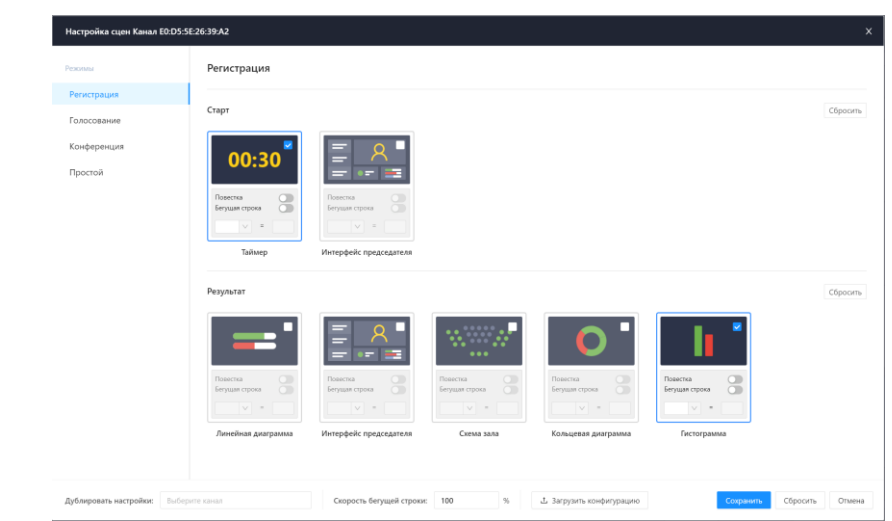

Слева отображаются режимы. Сцены для каждого режима выбираются отдельно. Выбранные (установленные) сцены отмечены синей галочкой.

Каждая сцена подписана снизу.

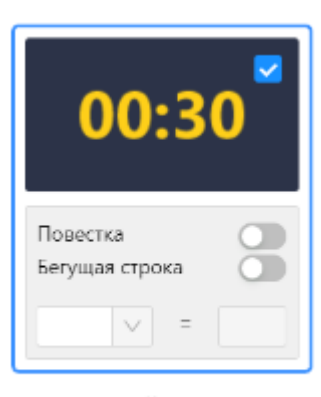

Таймер

В Каждой сцене есть переключатели для отображения Повестки и бегущей строки. Кроме этого, есть возможность присвоить Функциональную клавишу:

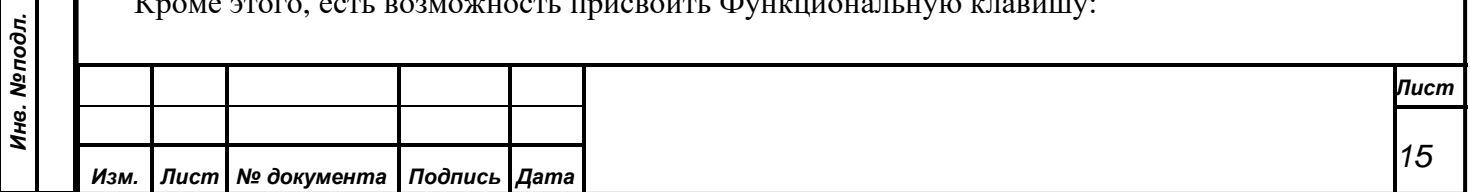

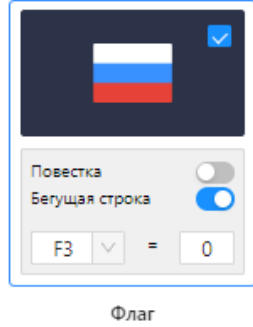

Бегущая строка и повестка отображаются на табло.

*Первое применение*

Первое применение

*Справ.№*

*Подпись и дата*

Подпись и дата

*Инв. № дубл.*

Инв. №дубл.

*Взам. инв. №*

*Подпись и дата*

 $\overline{\mathbf{z}}$ 

Подпись и дата

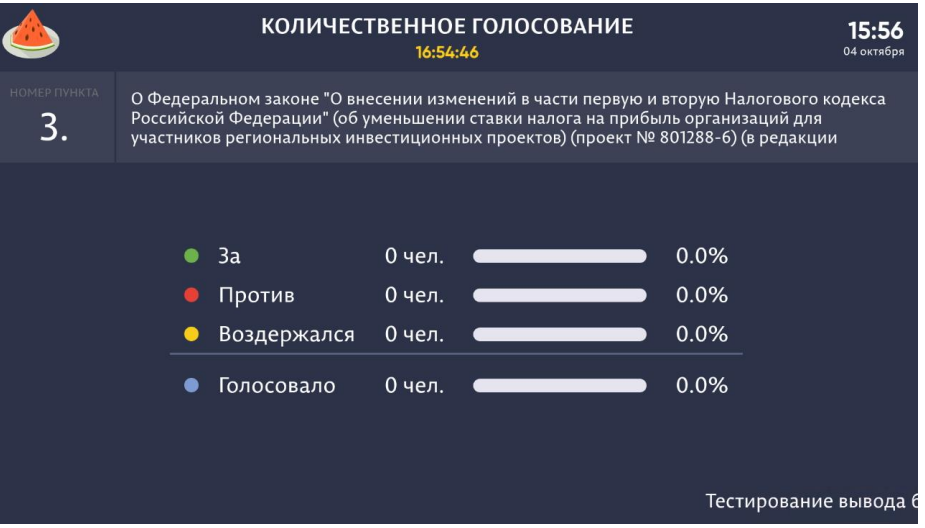

Функциональные клавиши выбираются из списка (от F1 до F24), после чего задается ее состояние с клавиатуры.

Для режима Конференции есть возможность вывода текущего номера порядка работы (вместо повестки).

Номер вопроса  $\bullet$ 

Подробнее про настройки и отображение каждого режима в разделах 4.3-4.7

#### **Дублировать настройки**

Данное поле позволяет выбрать канал, в который дублировать из того канала, в котором мы открыли этот список.

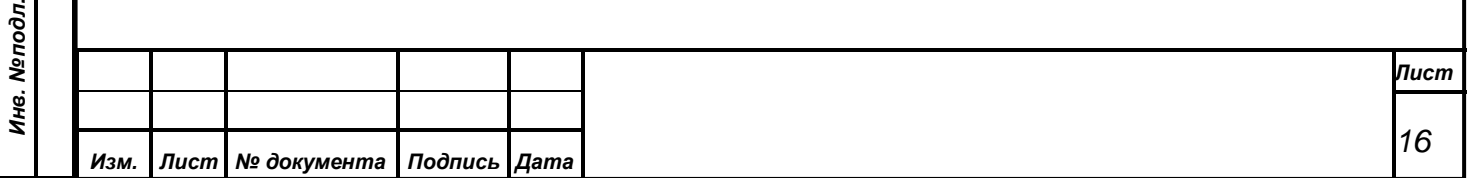

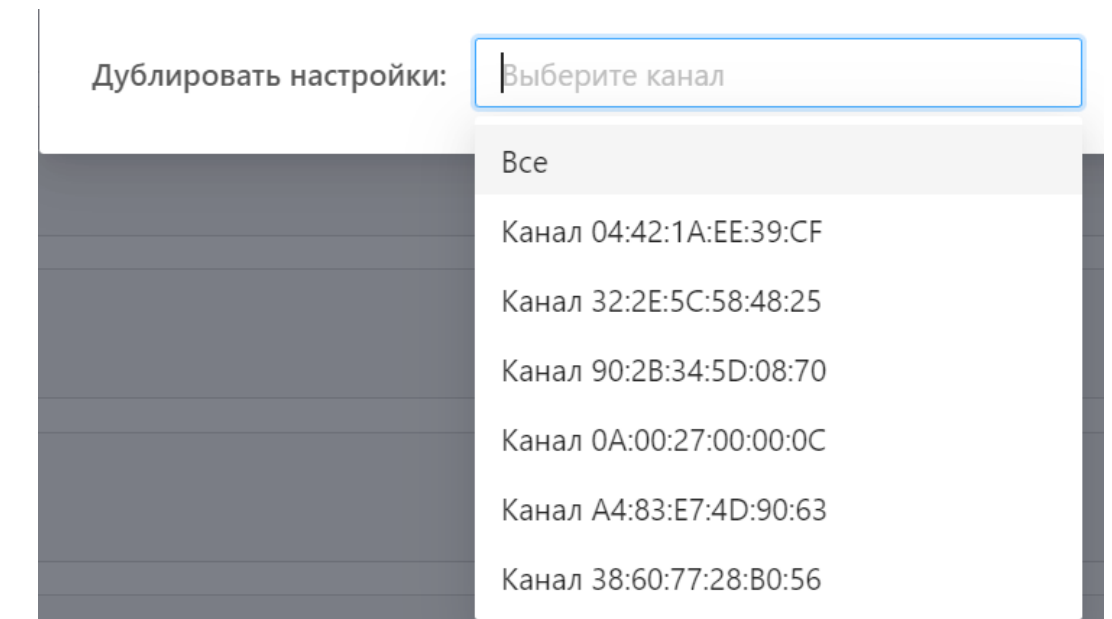

# **Настройки бегущей строки**

*Первое применение*

Первое применение

*Справ.№*

*Подпись и дата*

Подпись и дата

*Инв. № дубл.*

Инв. №дубл.

*Взам. инв. №*

*Подпись и дата*

 $\frac{1}{2}$ 

Подпись и дата

Данное поле позволяет выбрать скорость воспроизведения бегущей строки. По умолчанию стоит значение 100%. Минимальная скорость – 25%, Максимальная – 200%.

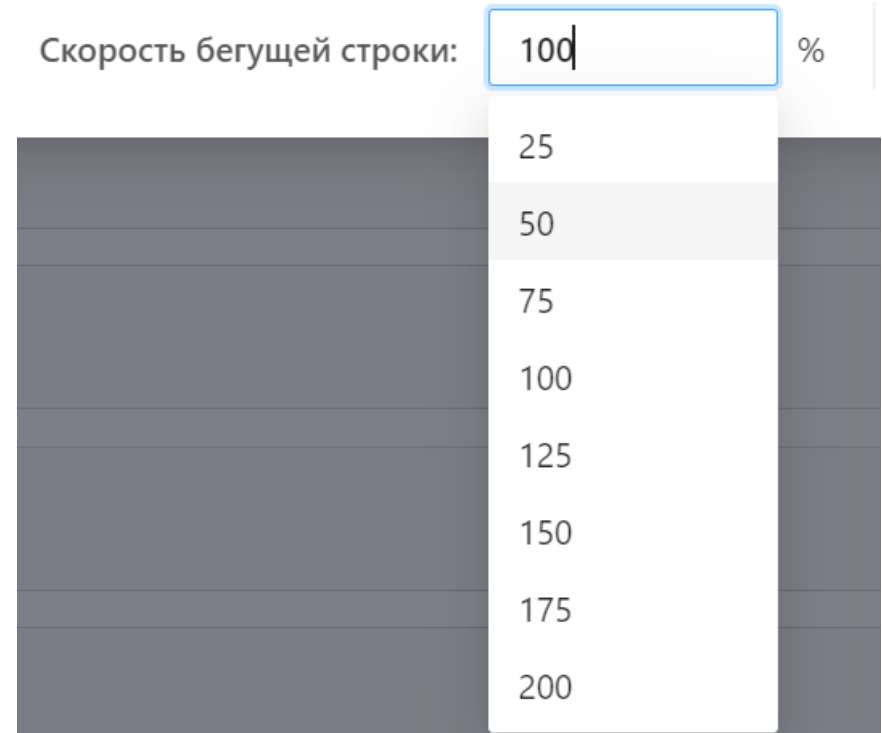

### **Загрузка конфигурации**

Загрузка конфигурации OBS позволяет настроить правила отображения на мониторах. Для загрузки конфига необходимо для каждого канала загрузить файл. В случае отсутствия файла конфигурации будет загрузка по умолчанию.

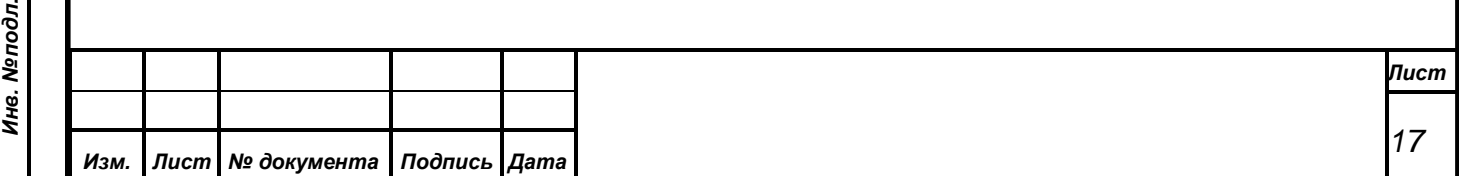

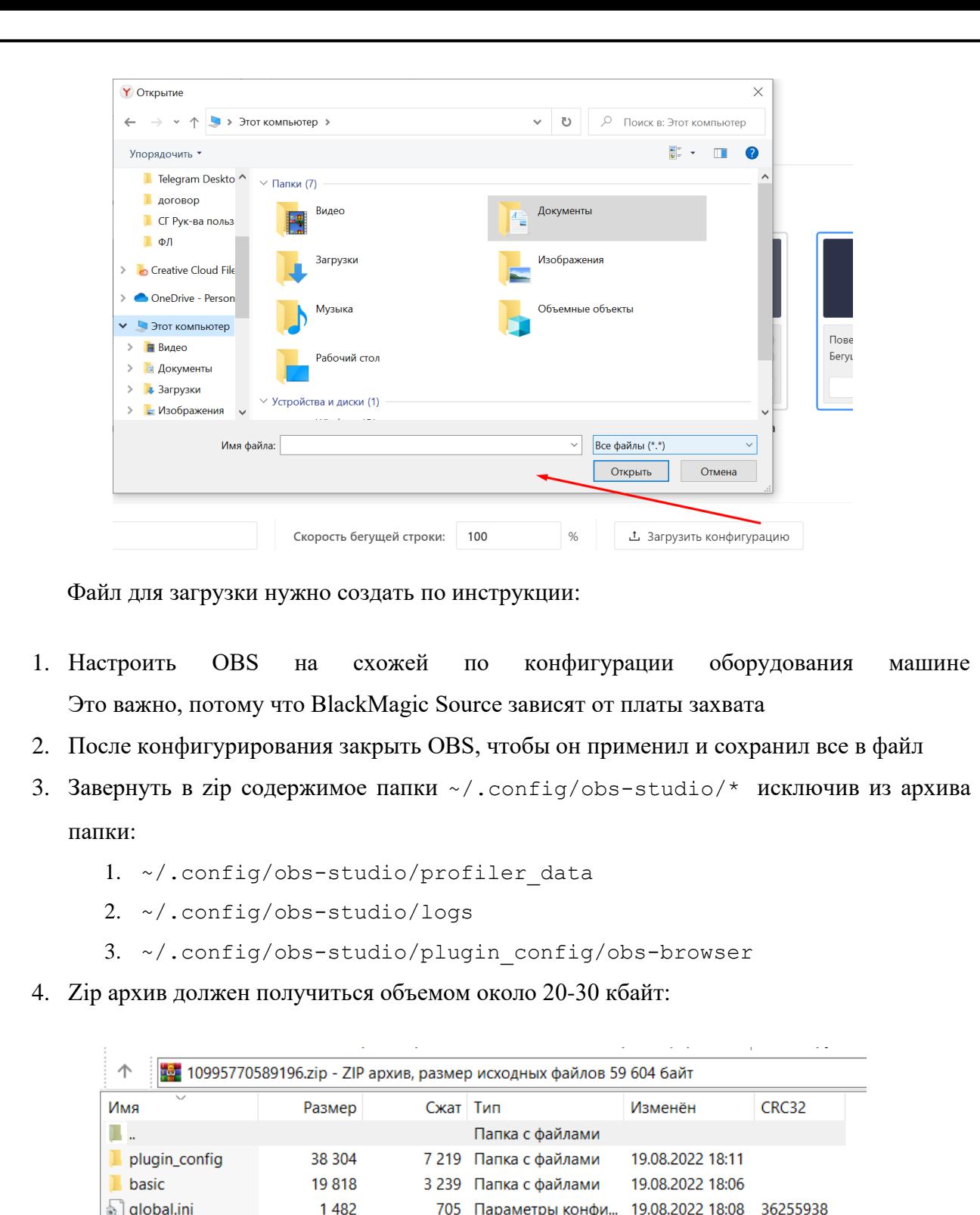

Для загрузки в интерфейсе реализованы проверки:

• формат файла - \*.zip

*Первое применение*

Первое применение

*Справ.№*

*Подпись и дата*

Подпись и дата

*Инв. № дубл.*

Инв. №дубл.

*Взам. инв. №*

*Подпись и дата*

 $\mathbf{z}$ 

Подпись и дата

• Объем файла не больше 64 Кбайт

В случае несоответствия правилам выведется сообщение об ошибке в верхней части окна и прикладываемый файл будет красного цвета. Загружаемый файл не будет сохранен.

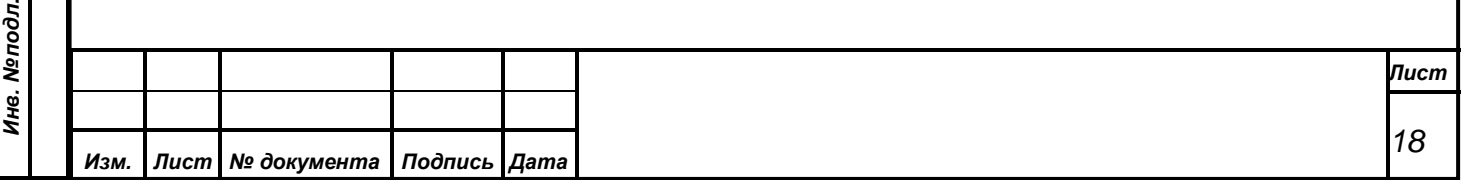

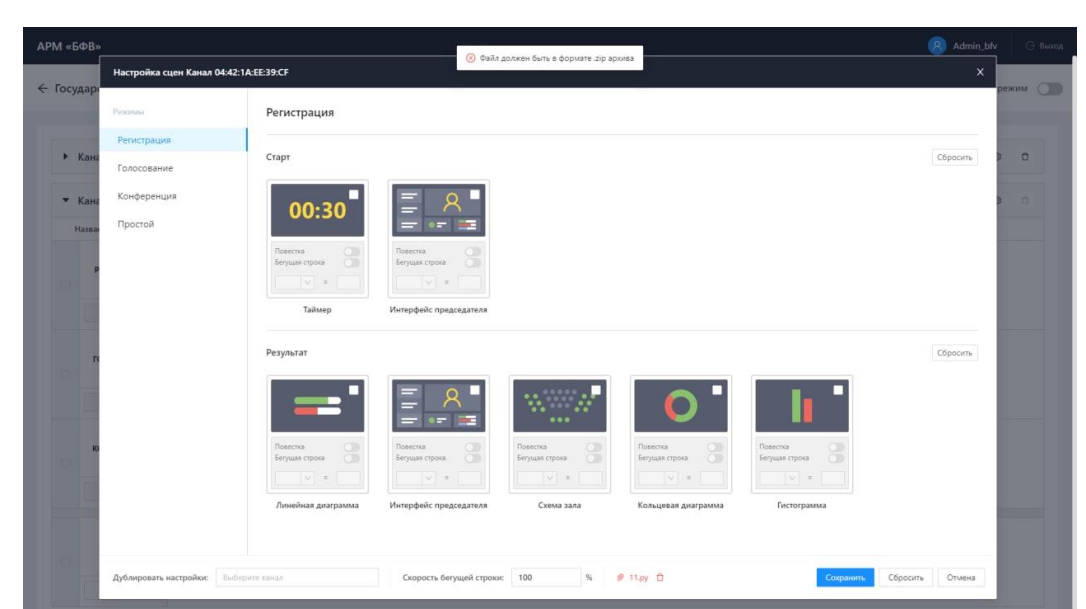

При успешной загрузке файла прикладываемый файл будет черного цвета

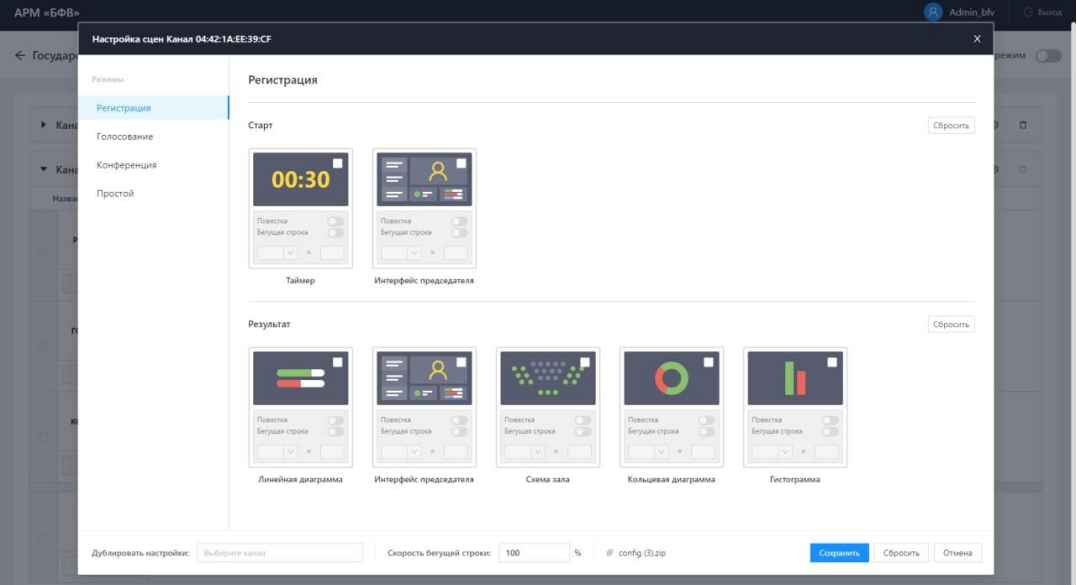

После сохранения индикатор наличия загруженного конфигурационного файла будет

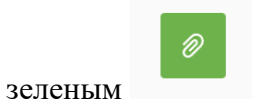

*Первое применение*

Первое применение

*Справ.№*

*Подпись и дата*

Подпись и дата

*Инв. № дубл.*

Инв. №дубл.

*Взам. инв. №*

*Подпись и дата*

Подпись и дата

## <span id="page-18-0"></span>**4.4.2.3.Кнопки «Сброс» и «очистка сцены»**

Кнопки Сброса и Очистки сцены нужны для оперативного удаления добавленных сцен с конкретного режима канала, с фазы (старта или окончания) в режиме или очищение всего канала.

При нажатии на кнопку очистки/сброса удаление происходит через подтверждение действия.

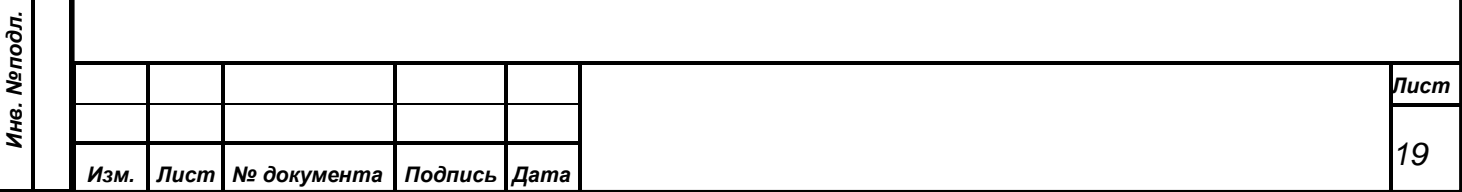

<span id="page-19-0"></span>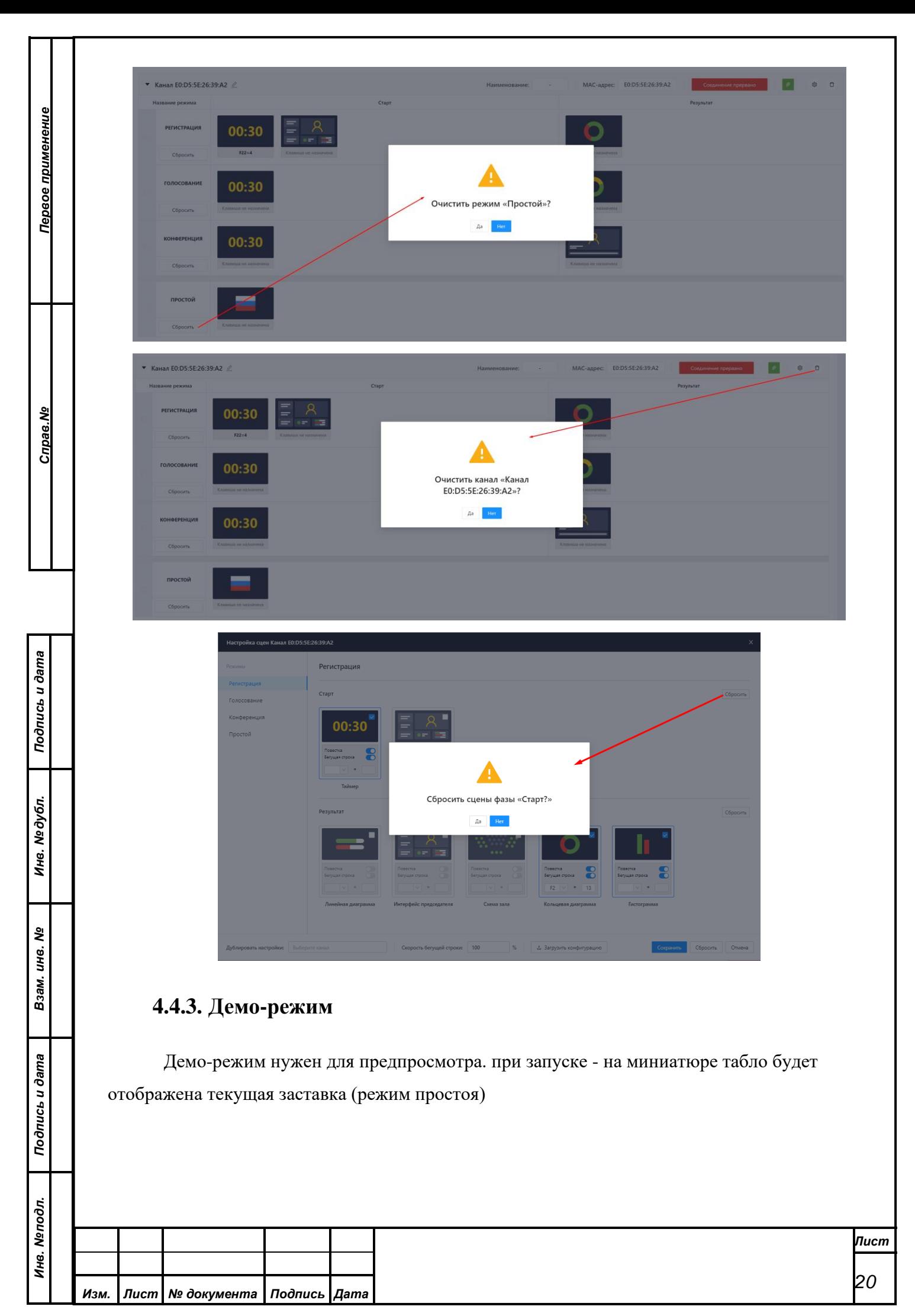

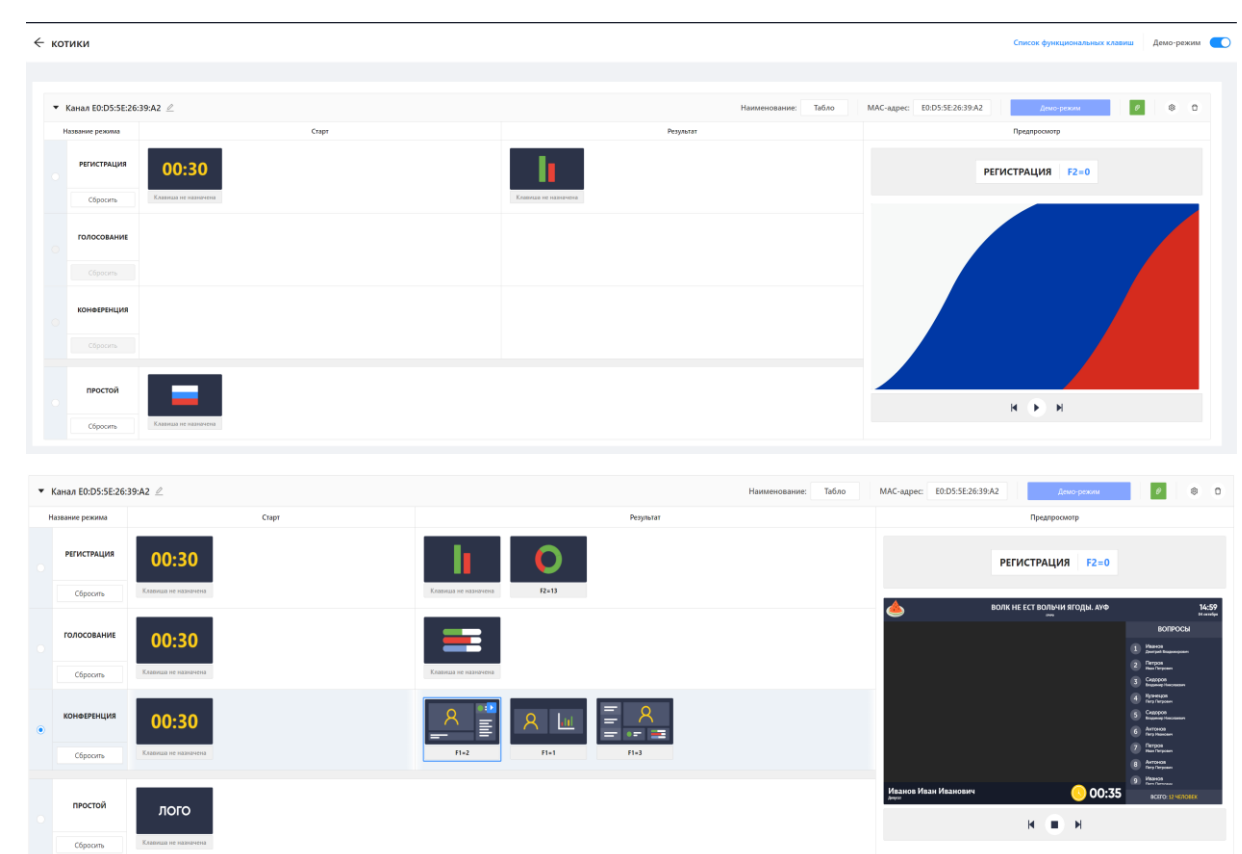

Если есть вариативность представления на экране (несколько сцен для одной фазы одного режима) - управление реализовано при помощи функциональных клавиш.

При помощи функциональным клавиш можно менять сцены во время режима. Одна и таже клавиша не может быть назначена на разные режимы или каналы.

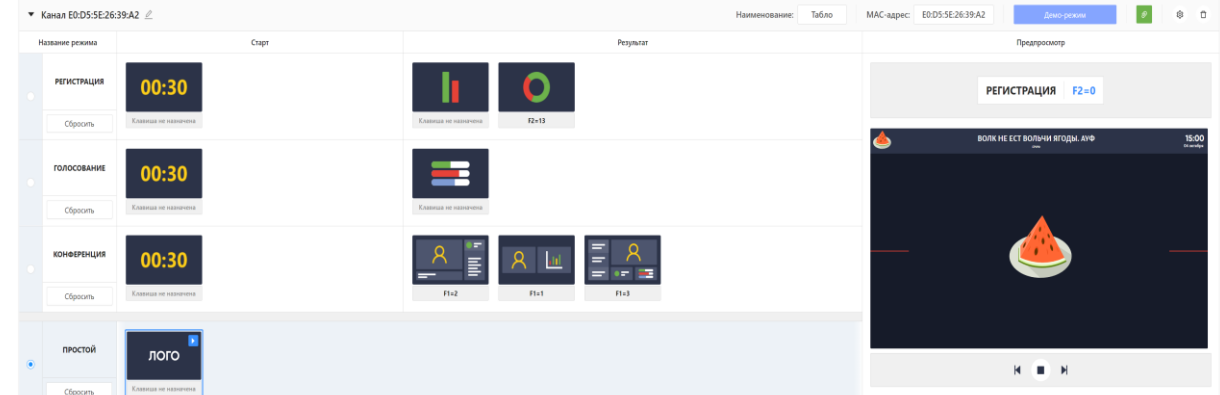

## <span id="page-20-0"></span>**4.5. Режим Регистрации**

*Первое применение*

Первое применение

*Справ.№*

*Подпись и дата*

Подпись и дата

*Инв. № дубл.*

Инв. №дубл.

*Взам. инв. №*

*Подпись и дата*

 $\mathbf{s}$ 

Подпись и дата

Режим регистрации запускается из АРМ Голосование. Настройки сцен описаны в разделе настройки сцен (4.4.2.2).

При старте режима регистрации на табло будет отображаться таймер (если для старта режима Регистрации задана сцена):

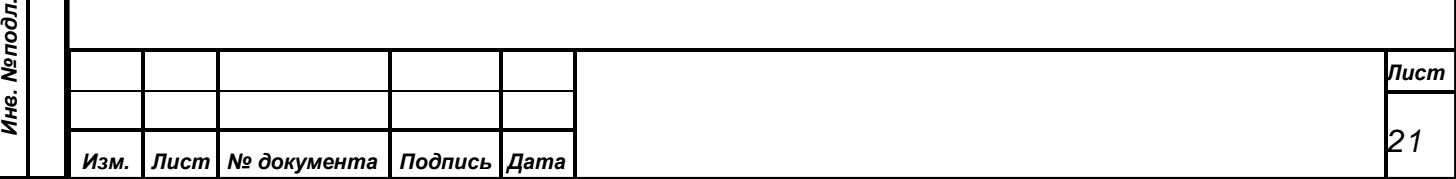

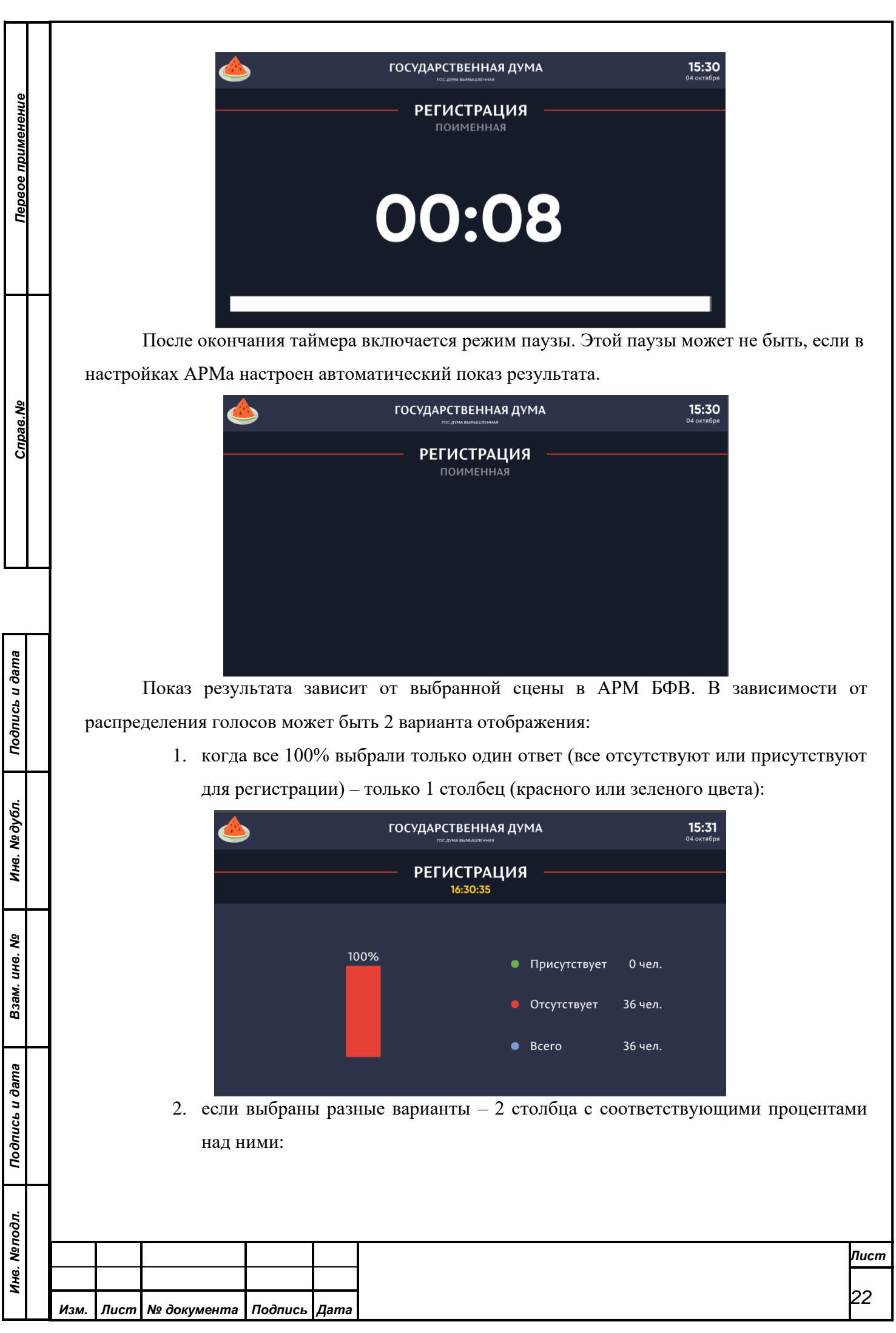

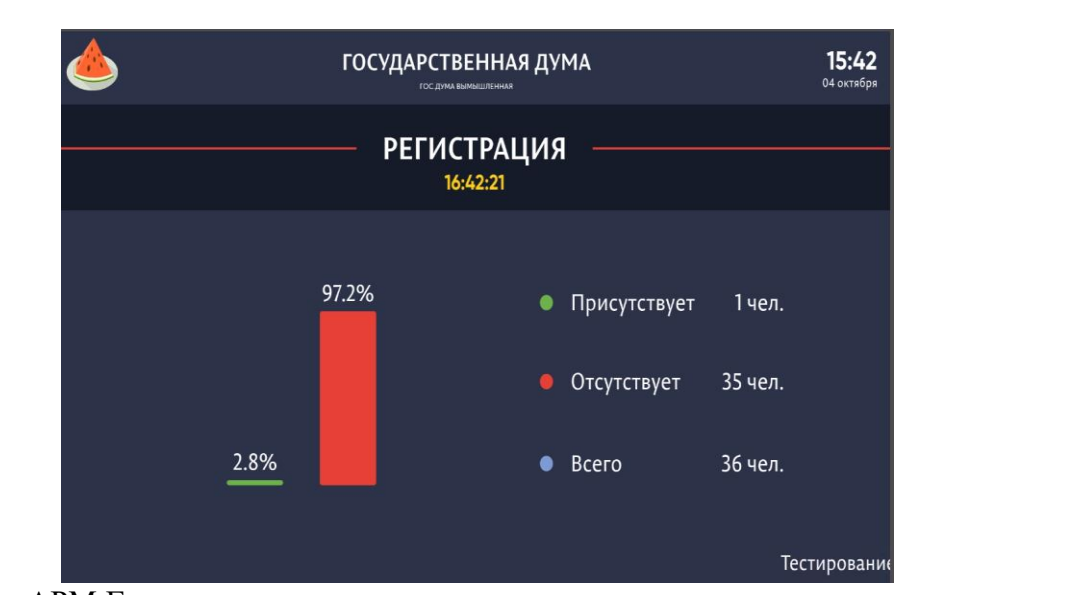

*Первое применение*

Первое применение

*Справ.№*

*Подпись и дата*

Подпись и дата

*Инв. № дубл.*

Инв. №дубл.

*Взам. инв. №*

*Подпись и дата*

Подпись и дата

Если в АРМ Голосование запускалась регистрация с параметрами кворума – в нижней части экрана будет отображаться планка с надписью «Кворум есть» (зеленый) / «Кворума нет» (красный):

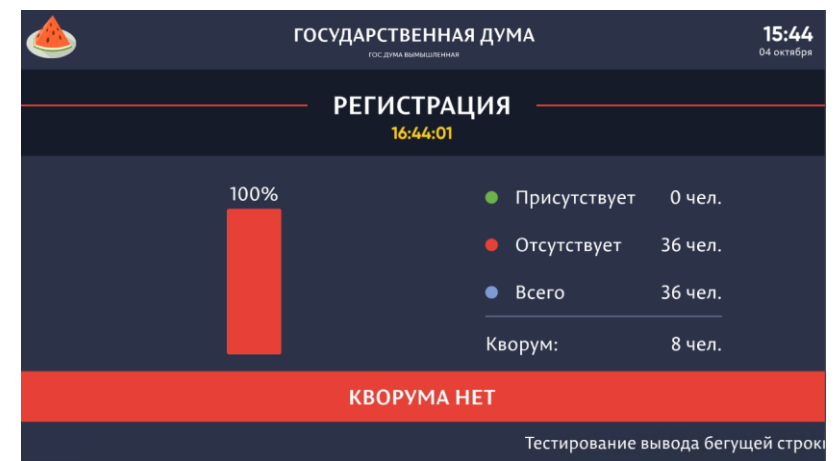

На рисунке выше дополнительно включена бегущая строка. Если бегущей строки нет планка с надписью кворума будет смещена ниже.

Переключение сцены функциональными клавишами выполняется через АРМ управления видеокамерами. При нажатии на соответствующую клавишу сцена переключается на альтернативную для данного режима.

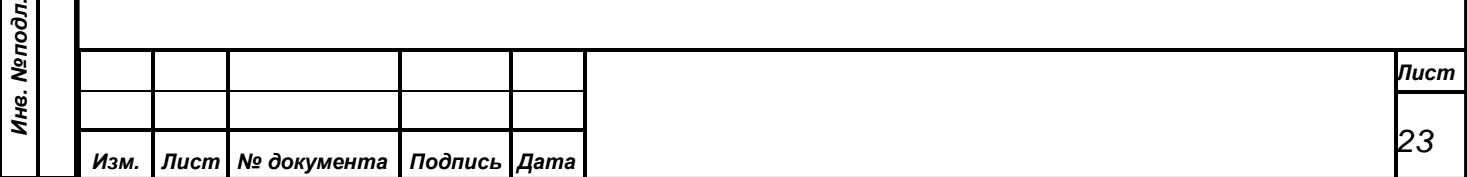

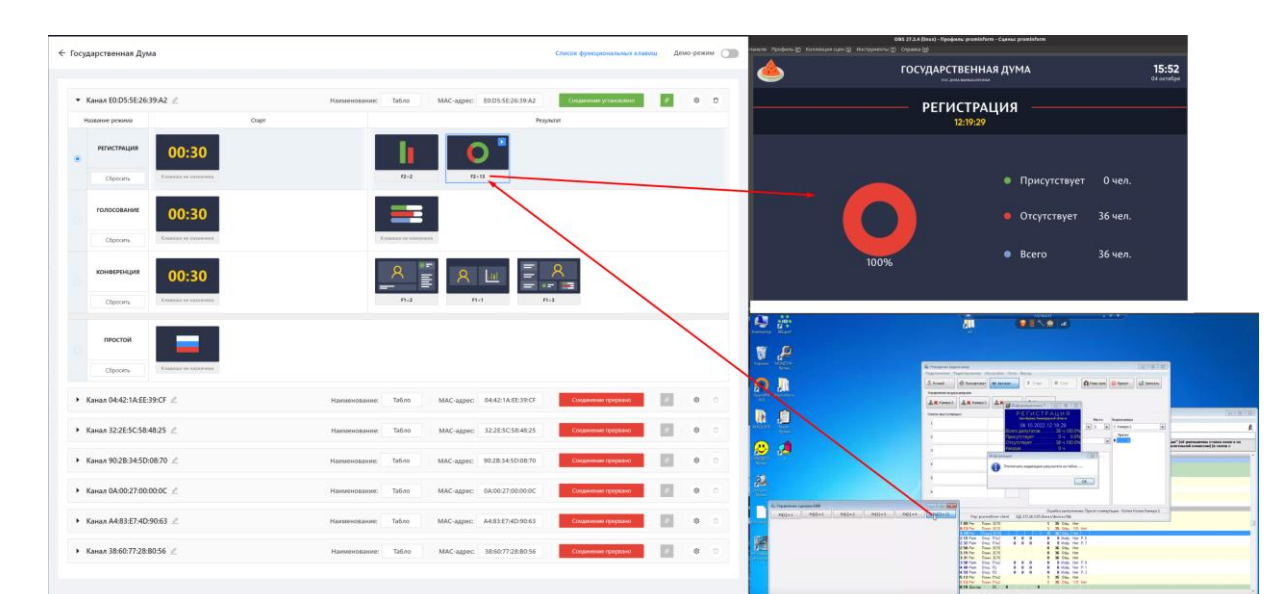

### <span id="page-23-0"></span>**4.6. Режим Голосования**

*Первое применение*

Первое применение

*Справ.№*

*Подпись и дата*

Подпись и дата

*Инв. № дубл.*

Инв. №дубл.

*Взам. инв. №*

*Подпись и дата*

 $\overline{\mathbf{z}}$ 

Подпись и дата

Режим голосования запускается из АРМ Голосование. Настройки сцен описаны в разделе настройки сцен  $(4.4.2.2)$ .

При старте режима голосования на табло будет отображаться таймер (если для старта режима Голосования задана сцена. На рисунках ниже для старта голосования включено отображение повестки и бегущей строки:

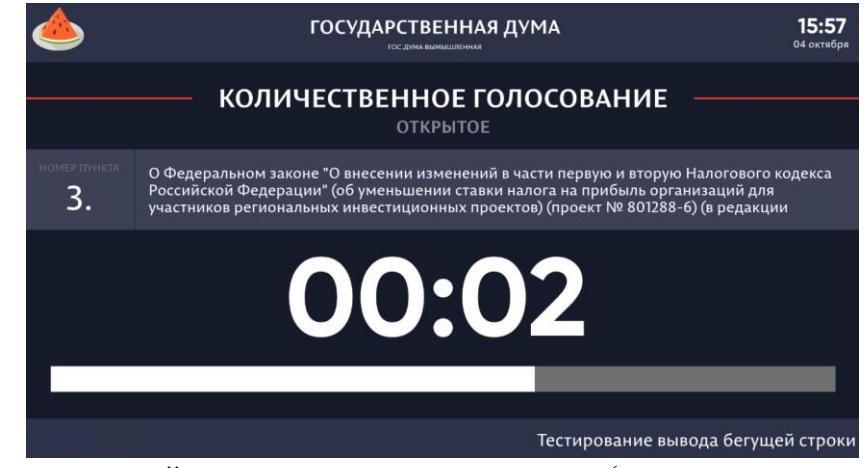

После окончания таймера включается режим паузы (аналогично режиму Регистрации). Этой паузы может не быть, если в настройках АРМа настроен автоматический показ результата.

Показ результата зависит от выбранной сцены в АРМ БФВ.

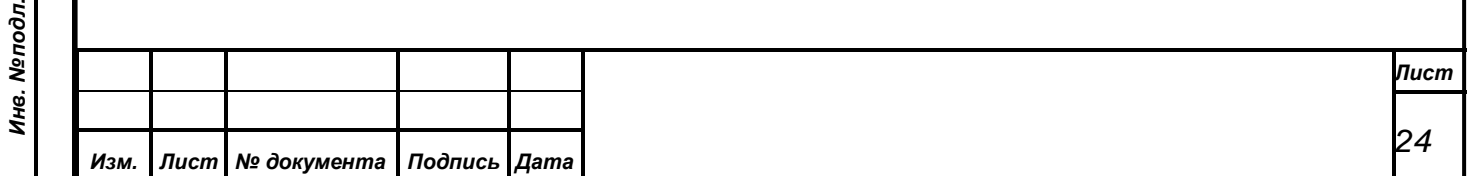

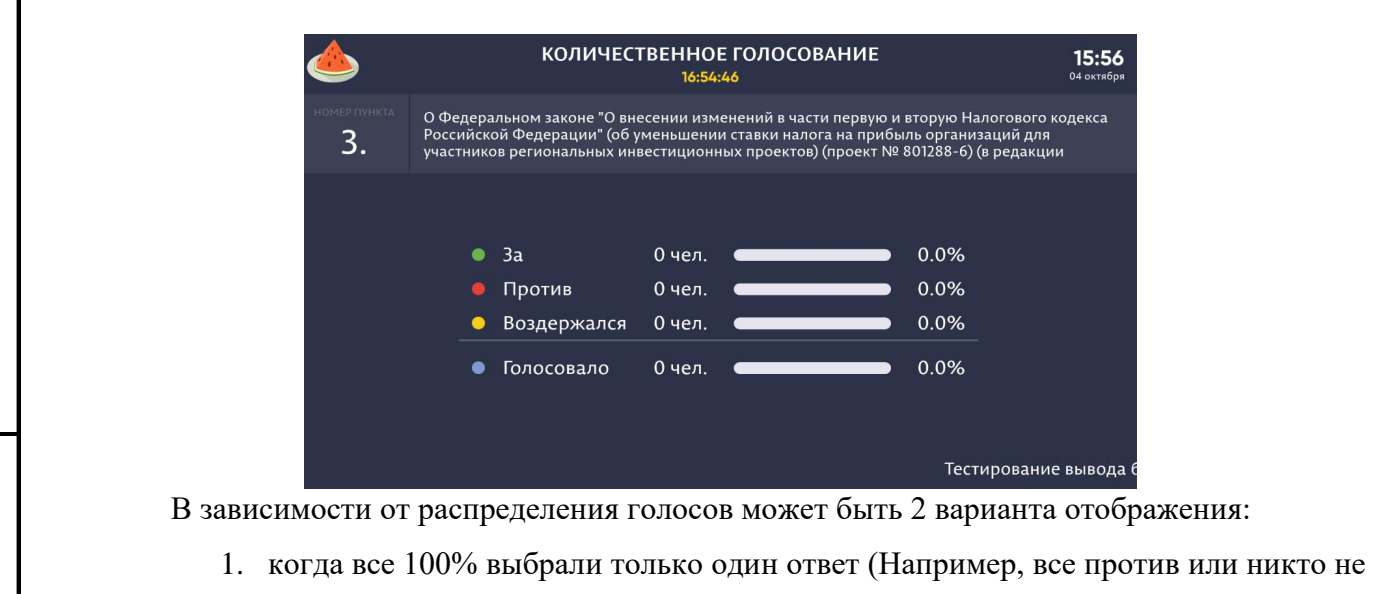

*Первое применение*

Первое применение

*Справ.№*

*Подпись и дата*

Подпись и дата

*Инв. № дубл.*

Инв. №дубл.

*Взам. инв. №*

*Подпись и дата*

Подпись и дата

*Инв. № подл.*

Инв. Меподл.

2. если выбраны разные варианты – Несколько столбцов с соответствующими процентами над ними (в зависимости от типа голосования и количества вариантов может быть до 5 вариантов):

проголосовал) – только 1 столбец (красного, желтого или зеленого цвета),

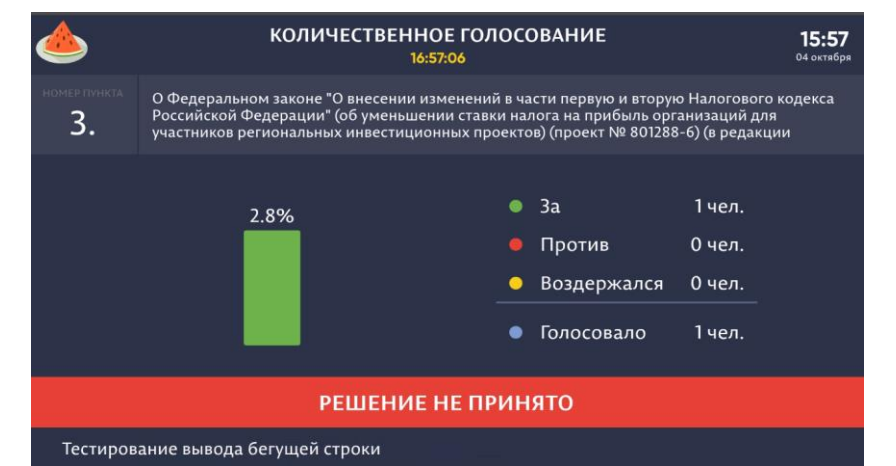

При старте альтернативного голосования на табло будет отображаться таймер и варианты для голосования (если для старта режима Голосования задана сцена. На рисунках ниже для старта голосования включено отображение повестки и бегущей строки:

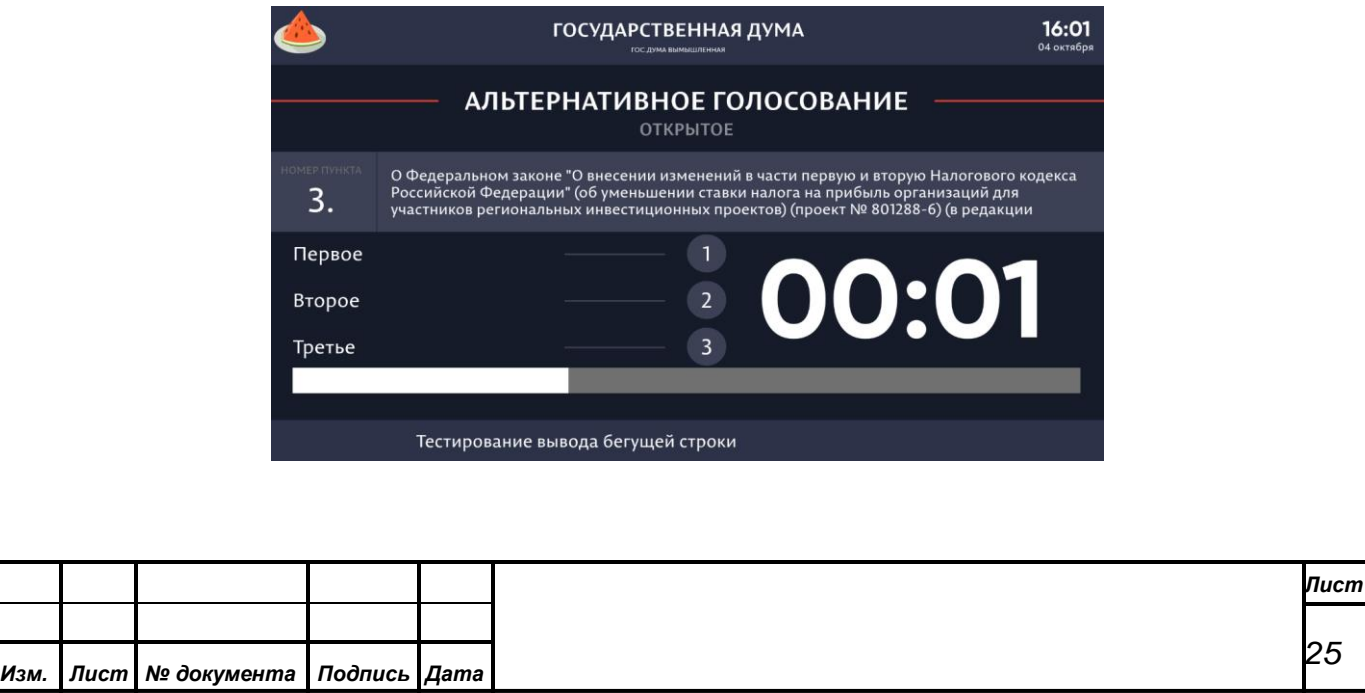

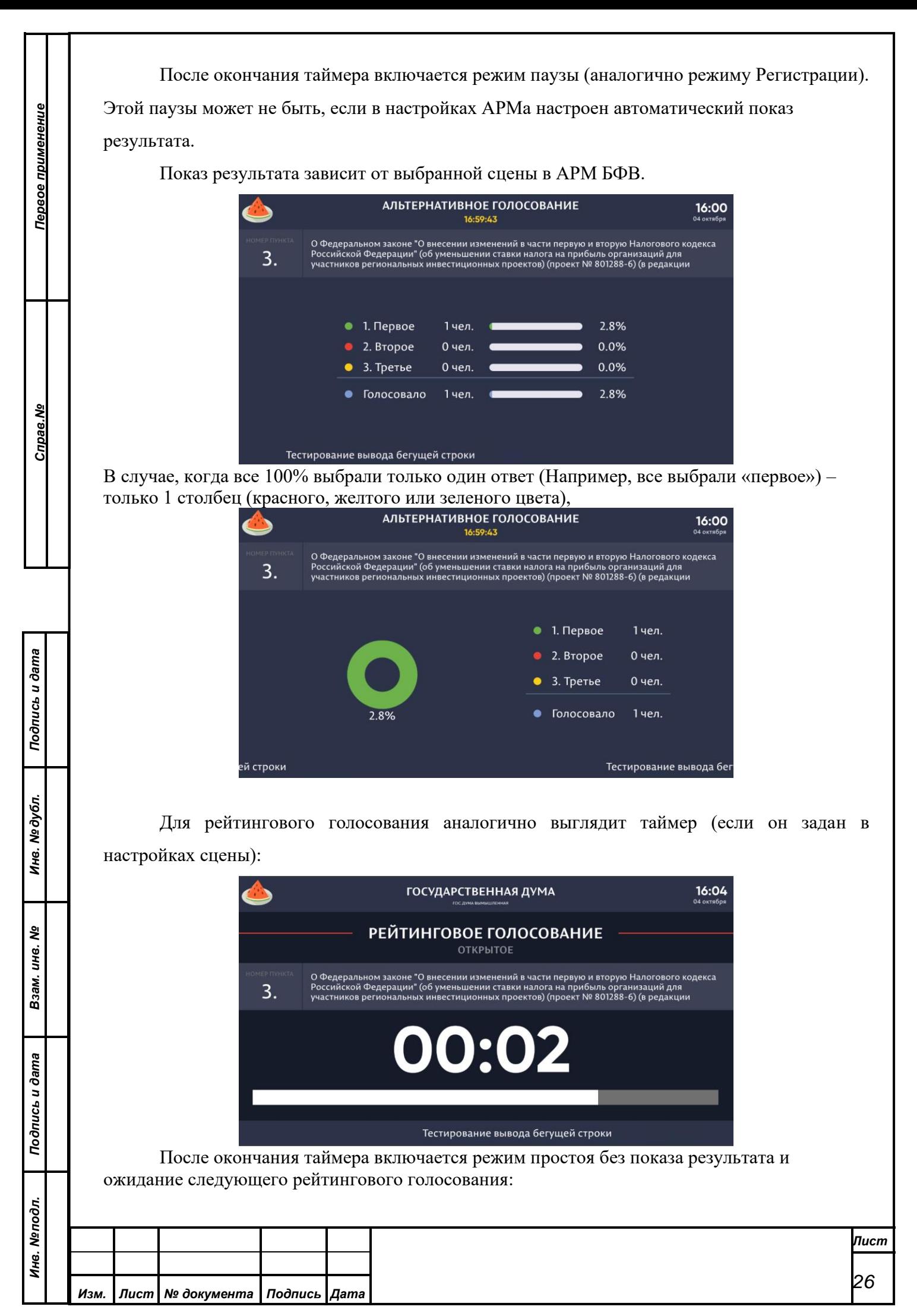

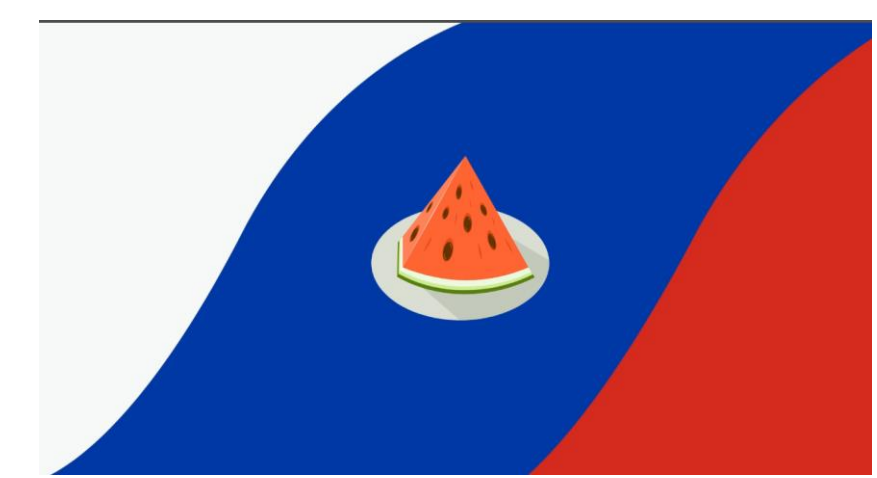

*Первое применение*

Первое применение

*Справ.№*

*Подпись и дата*

Подпись и дата

*Инв. № дубл.*

Инв. №дубл.

*Взам. инв. №*

*Подпись и дата*

Подпись и дата

*Инв. № подл.*

Инв. Меподл.

На экране это будет выглядеть как таймер-заставка-таймер-заставка до тех пор, пока оператор АРМ Голосование не завершит серию голосований и не отобразит результаты на табло. Отобразить результаты рейтингового голосования можно сразу по окончании серии голосований, выбрав нужное из серии или через страницу «Результаты», выбрав нужное. Результат на табло будет отображаться по выбранной сцене в АРМ БФВ:

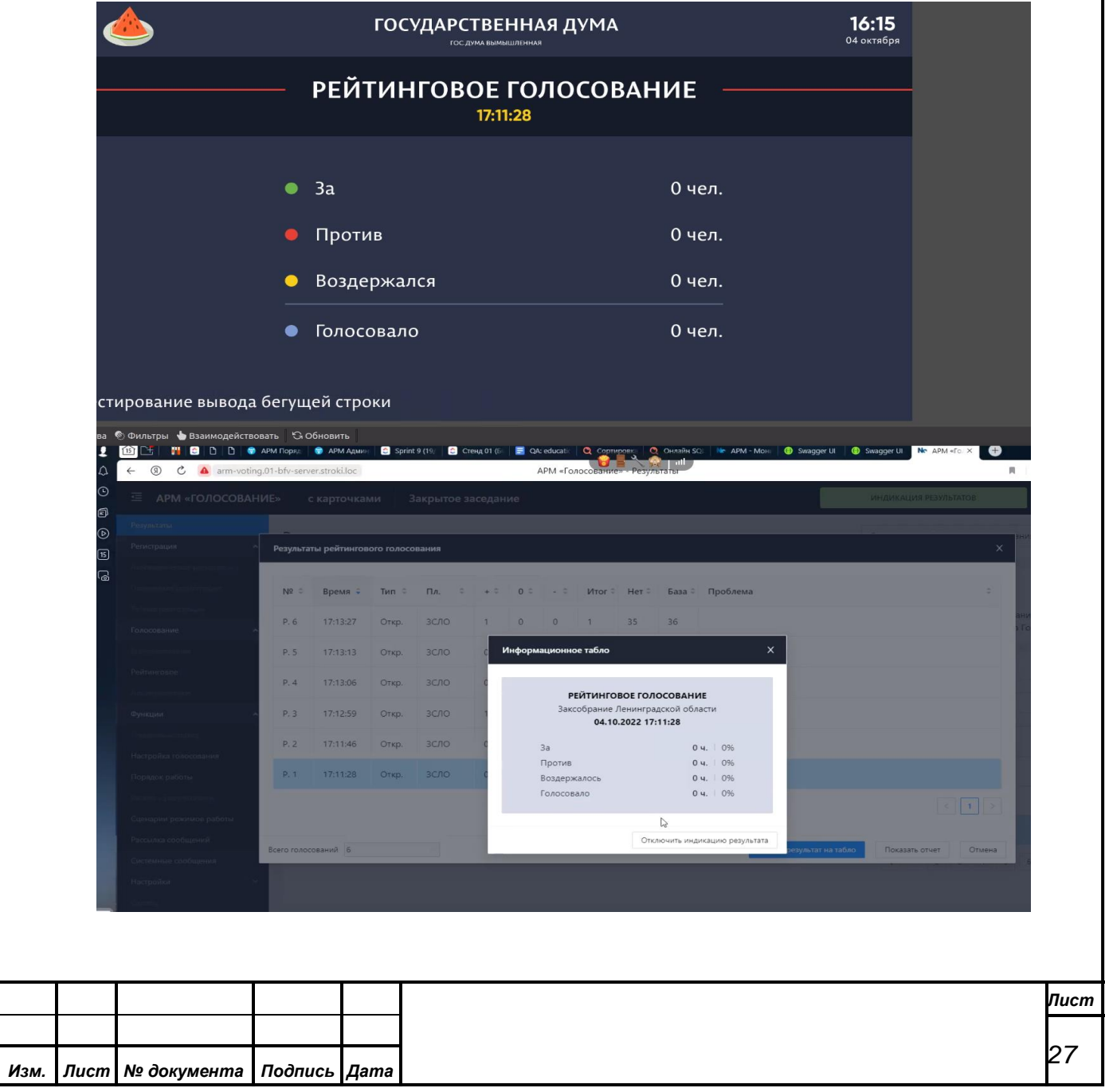

#### **4.7. Режим Конференции**

*Первое применение*

Первое применение

*Справ.№*

*Подпись и дата*

Подпись и дата

*Инв. № дубл.*

Инв. №дубл.

*Взам. инв. №*

*Подпись и дата*

Подпись и дата

<span id="page-27-0"></span>Режим Конференции запускается из АРМ Конференция. Настройки сцен описаны в разделе настройки сцен (4.4.2.2).

Для сцены «Интерфейс председателя» не предусмотрен вывод бегущей строки, для сцены «Видео с титрами» не предусмотрен вывод повестки.

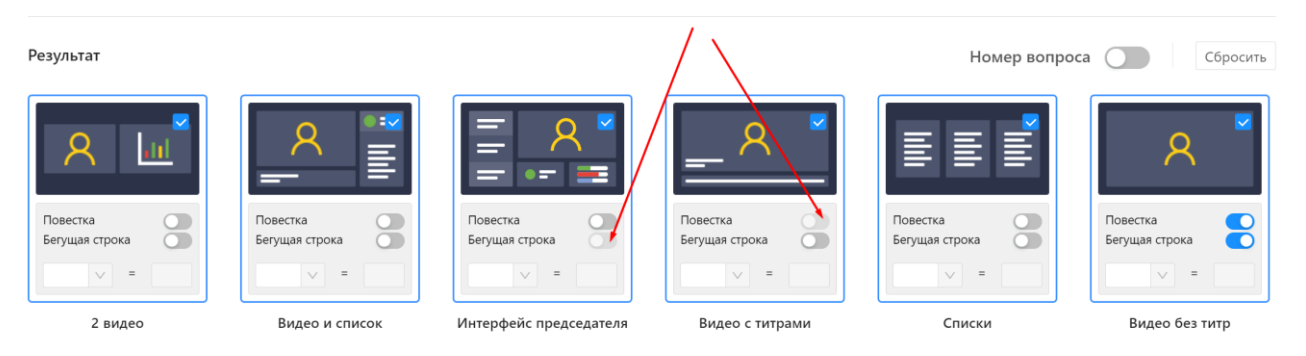

Номер вопроса отображается только для двух сцен: «Видео без титр» и «Видео с титрами». Номер вопроса более приоритетен, чем повестка. Так что на табло при включенной повестке и номере вопроса - будет только номер вопроса:

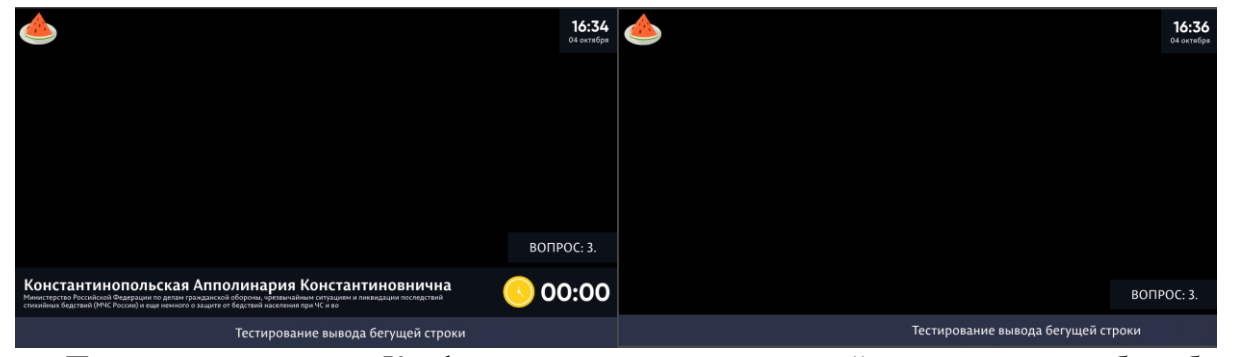

При старте режима Конференции с предварительной записью на табло будет отображаться таймер (если для старта режима Конференции задана сцена):

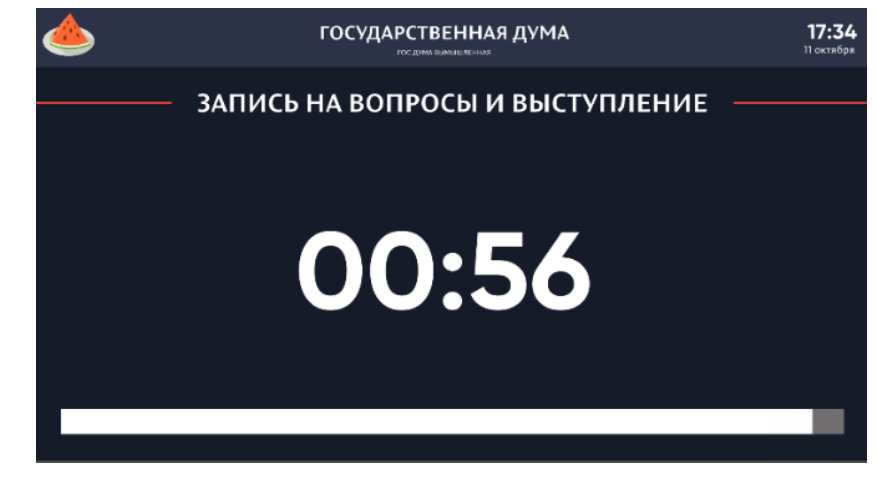

После окончания таймера включается режим паузы (аналогично режиму Регистрации).

Этой паузы может не быть, если в настройках АРМа настроен автоматический показ

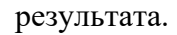

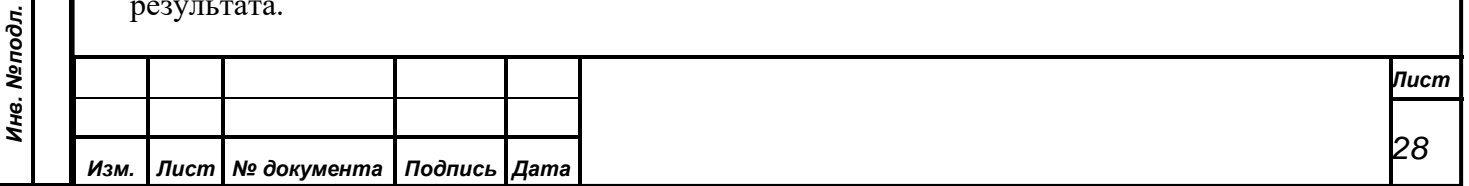

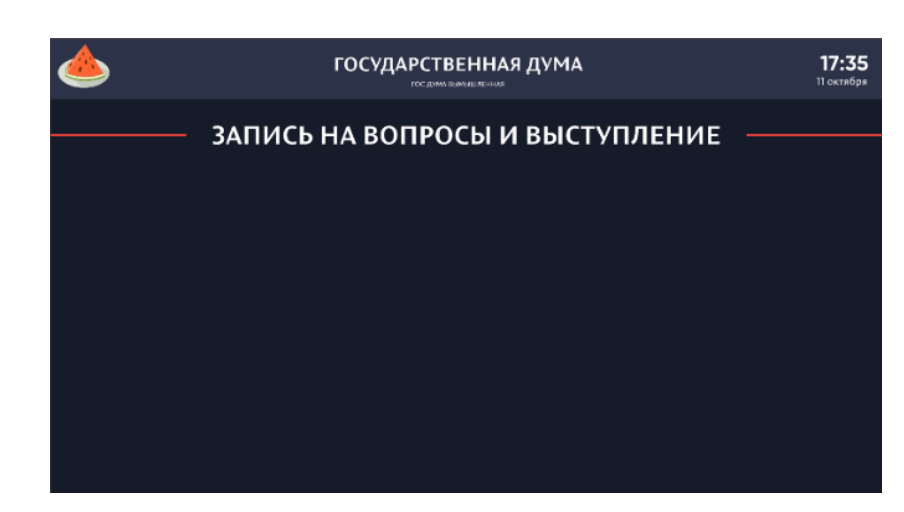

Показ результата зависит от выбранной сцены в АРМ БФВ.

На отображение должности влияет наличие бегущей строки:

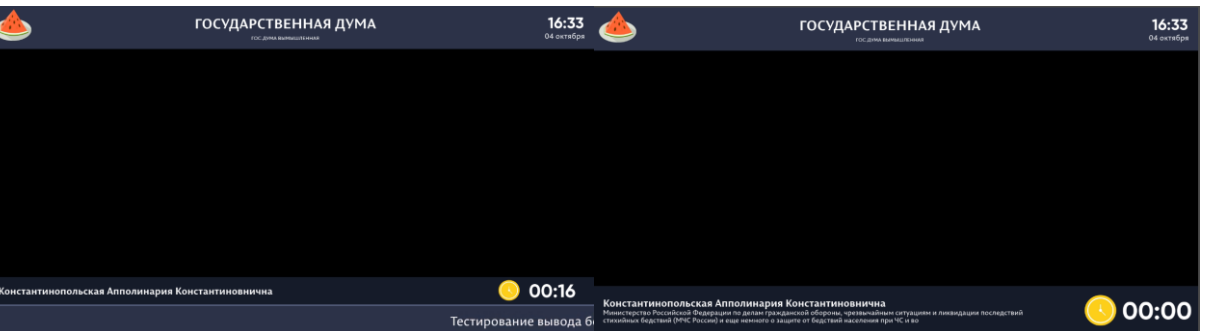

Ниже представлены примеры отображения разных сцен для режимов конференции.

1. Список записавшихся на выступления + видео. Отображается очередь записавшихся.

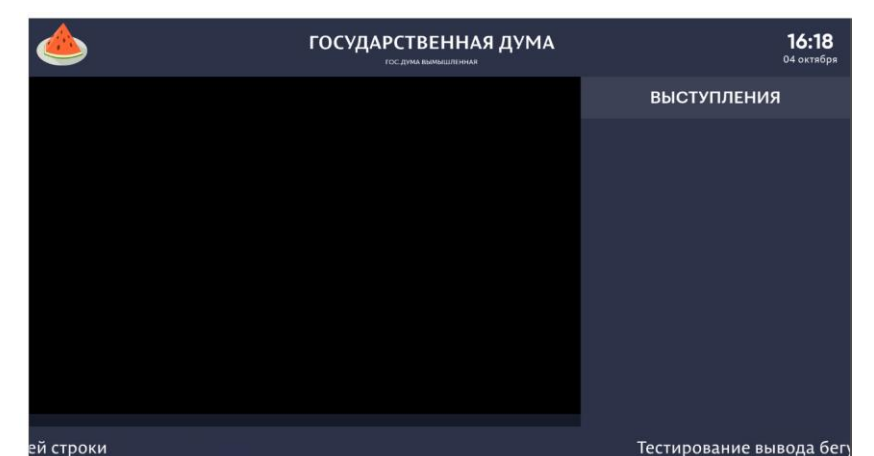

a. без выступающего.

*Первое применение*

Первое применение

*Справ.№*

*Подпись и дата*

Подпись и дата

*Инв. № дубл.*

Инв. №дубл.

*Взам. инв. №*

*Подпись и дата*

Подпись и дата

b. с выступающим.

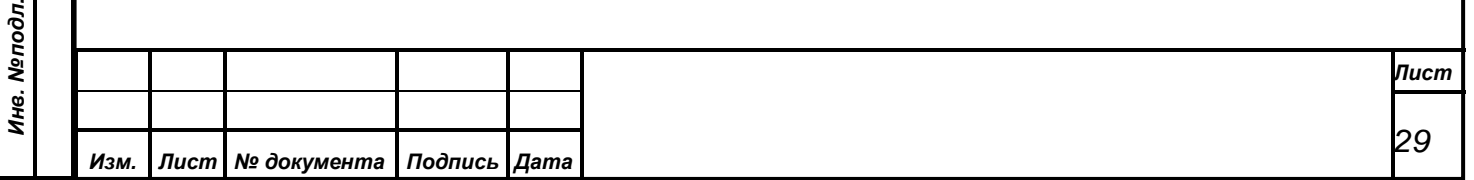

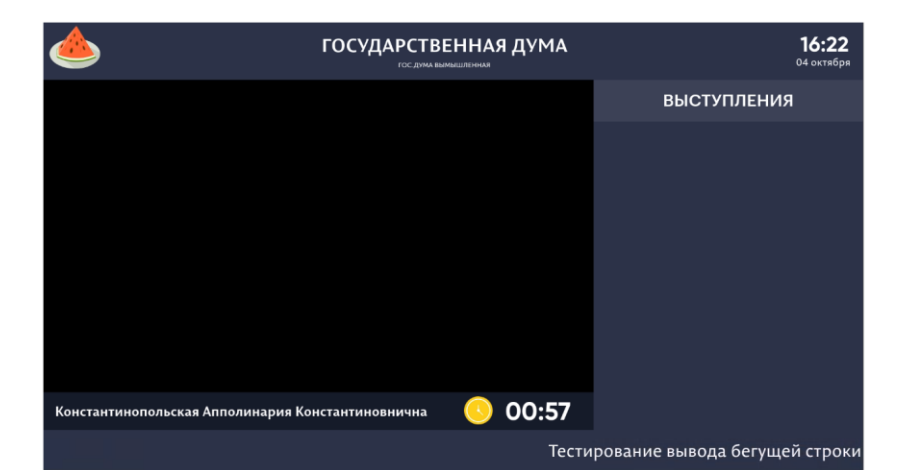

*Первое применение*

Первое применение

*Справ.№*

*Подпись и дата*

Подпись и дата

*Инв. № дубл.*

Инв. №дубл.

*Взам. инв. №*

*Подпись и дата*

Подпись и дата

После окончания таймера на экране будет отображаться выступавший с оставшимся временем 00:00.

В случае, если в списке на выступления есть хотя бы 1 человек – внизу списка будет отображено количество:

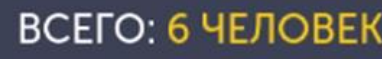

Аналогично выглядит режим «вопросы и выступления». Отличие в названии списка, отображаемого справа на табло:

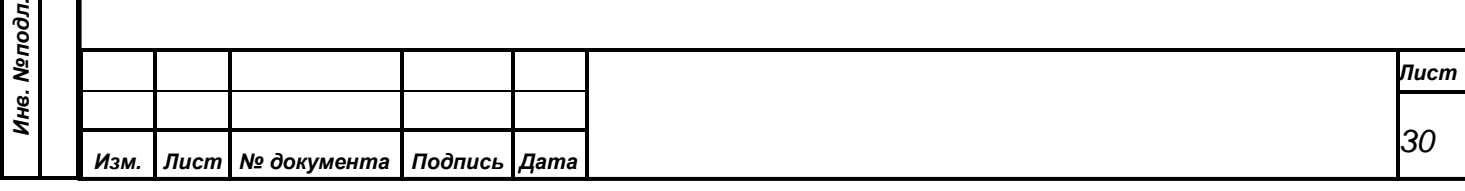

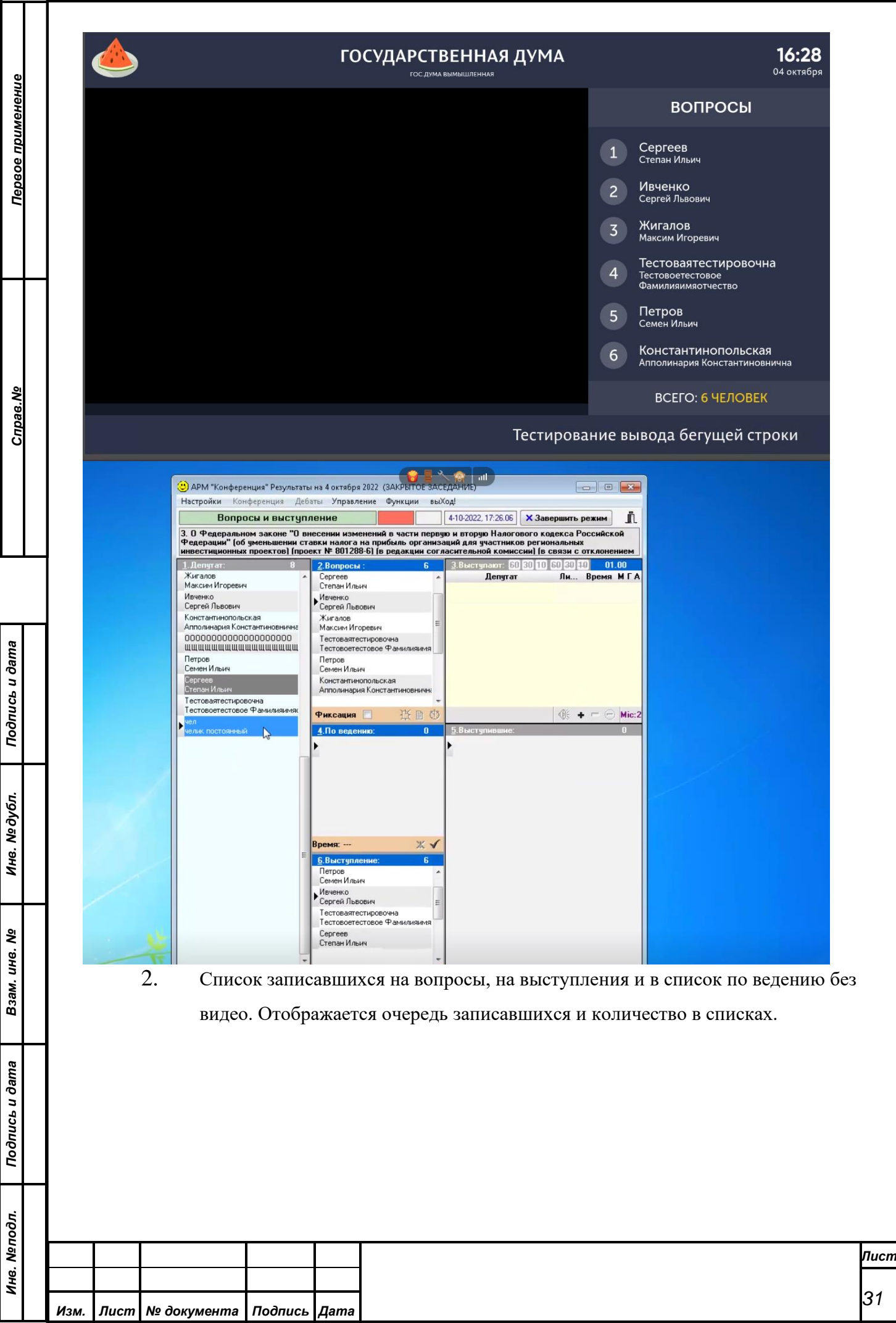

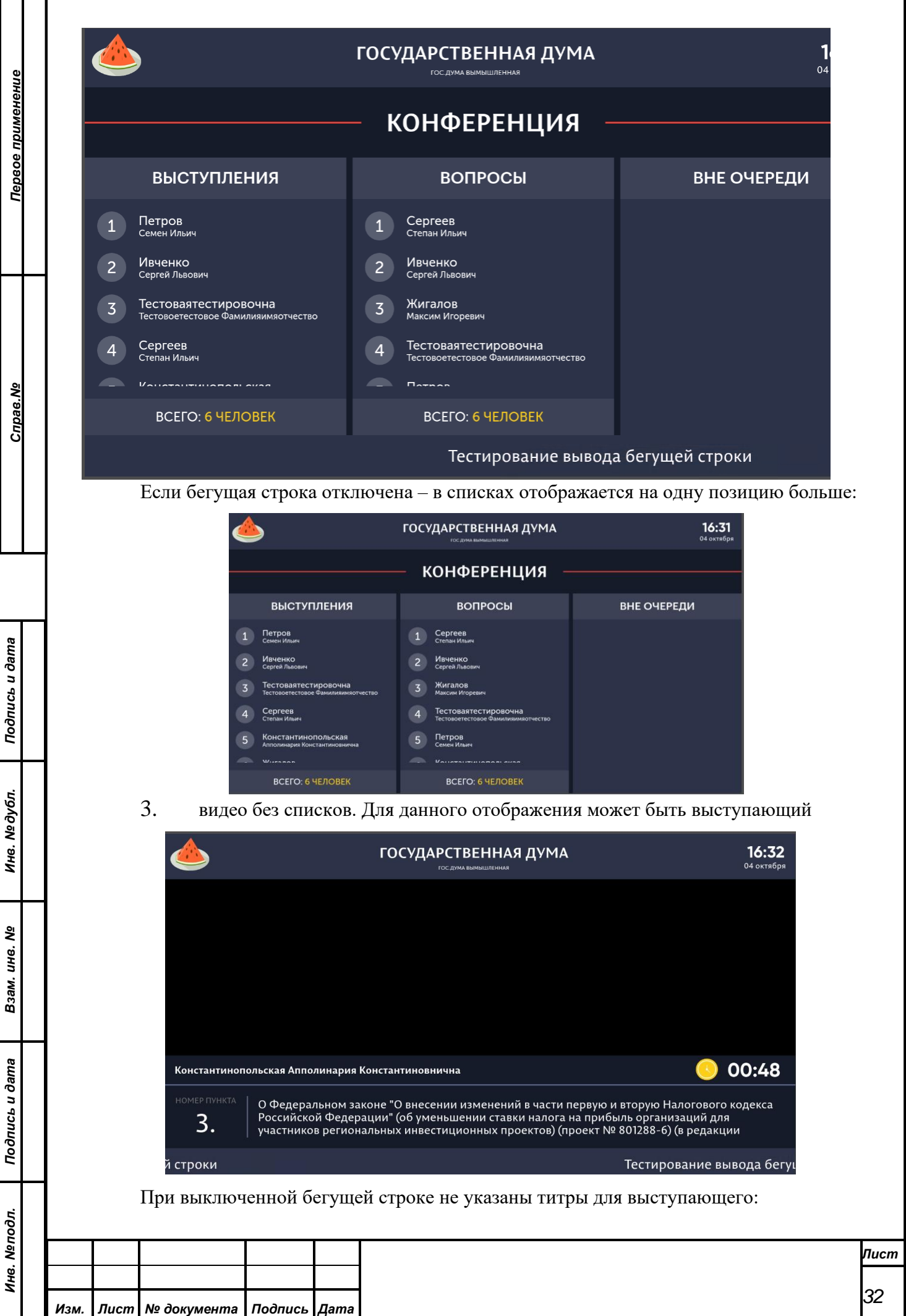

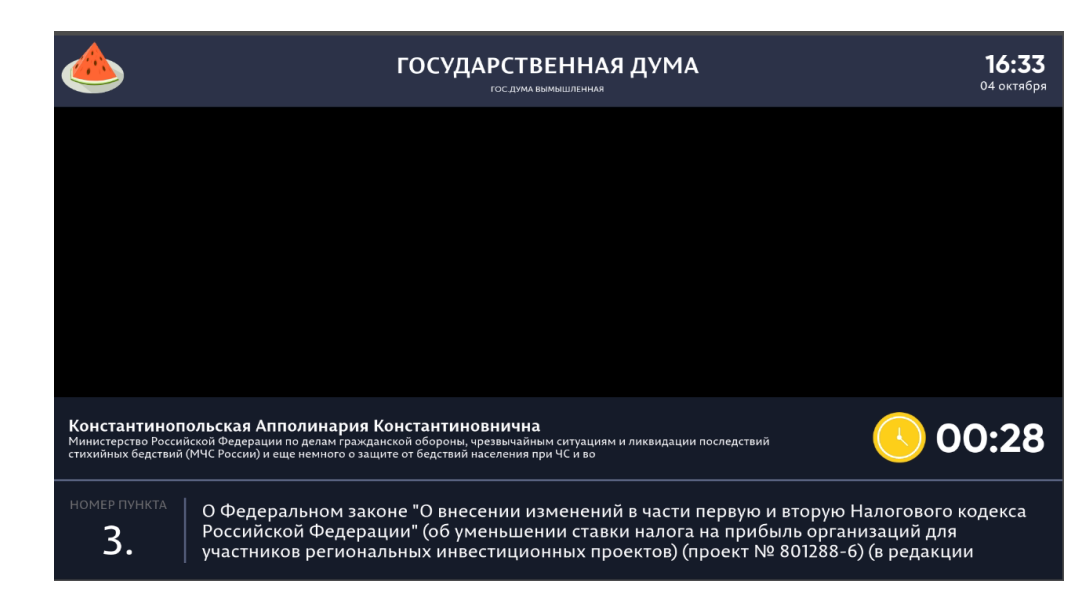

Если выступающего нет – ФИО и таймер не отображаются.

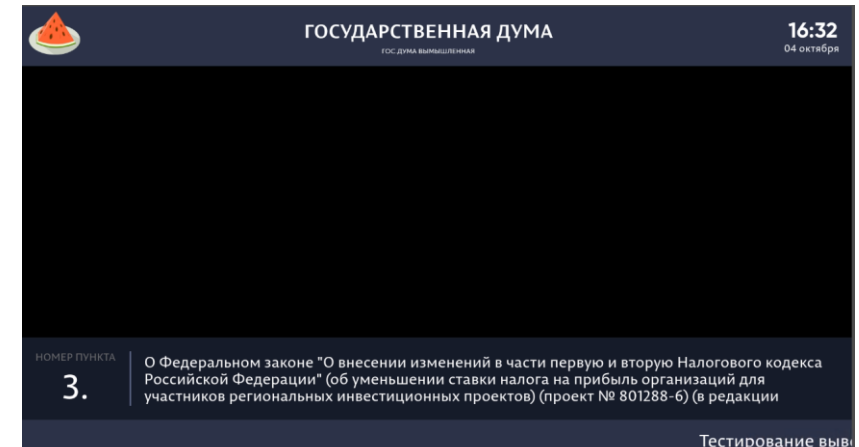

#### <span id="page-32-0"></span>**4.8. Режим Простоя**

*Первое применение*

Первое применение

*Справ.№*

*Подпись и дата*

Подпись и дата

*Инв. № дубл.*

Инв. №дубл.

*Взам. инв. №*

*Подпись и дата*

Подпись и дата

*Инв. № подл.*

Инв. Меподл.

Режим простоя начинается автоматически, когда не запущен ни один другой режим (регистрация, голосование или конференция). На экран может быть выведен

• Логотип с флагом:

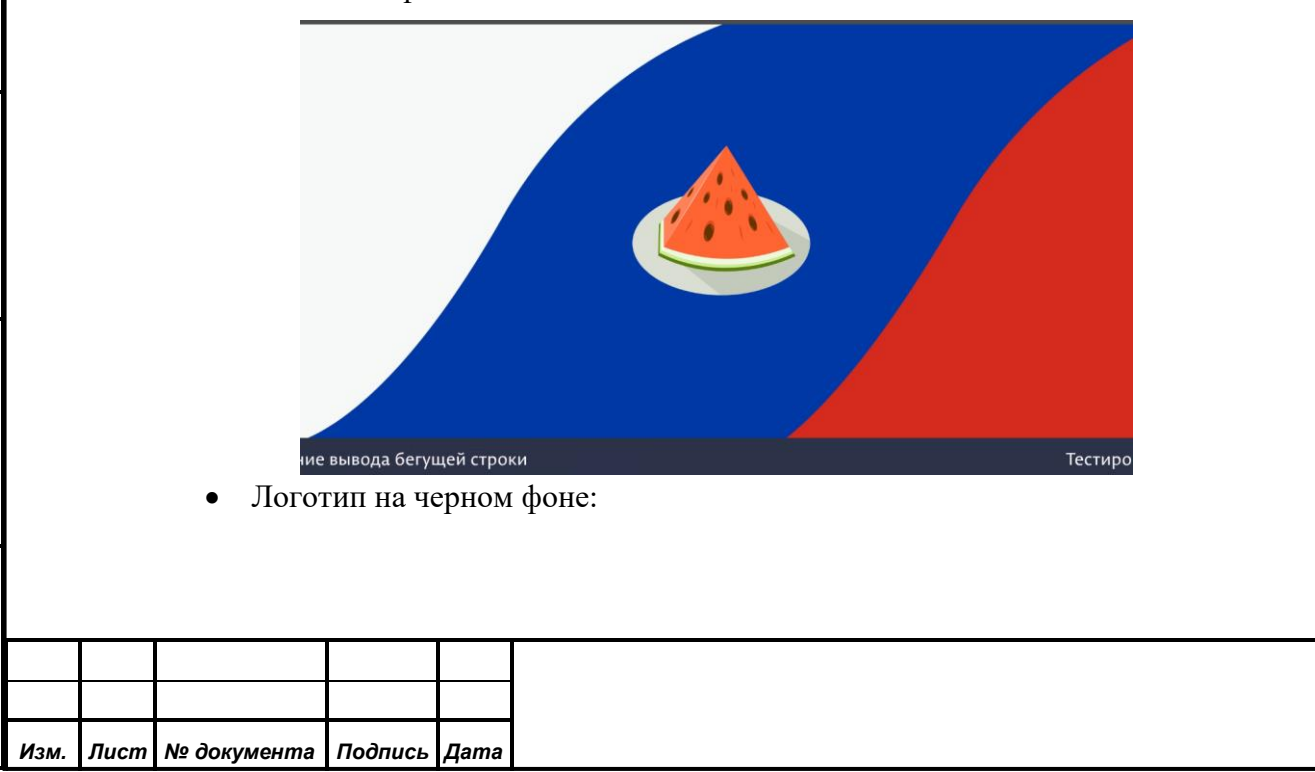

*Лист*

*33*

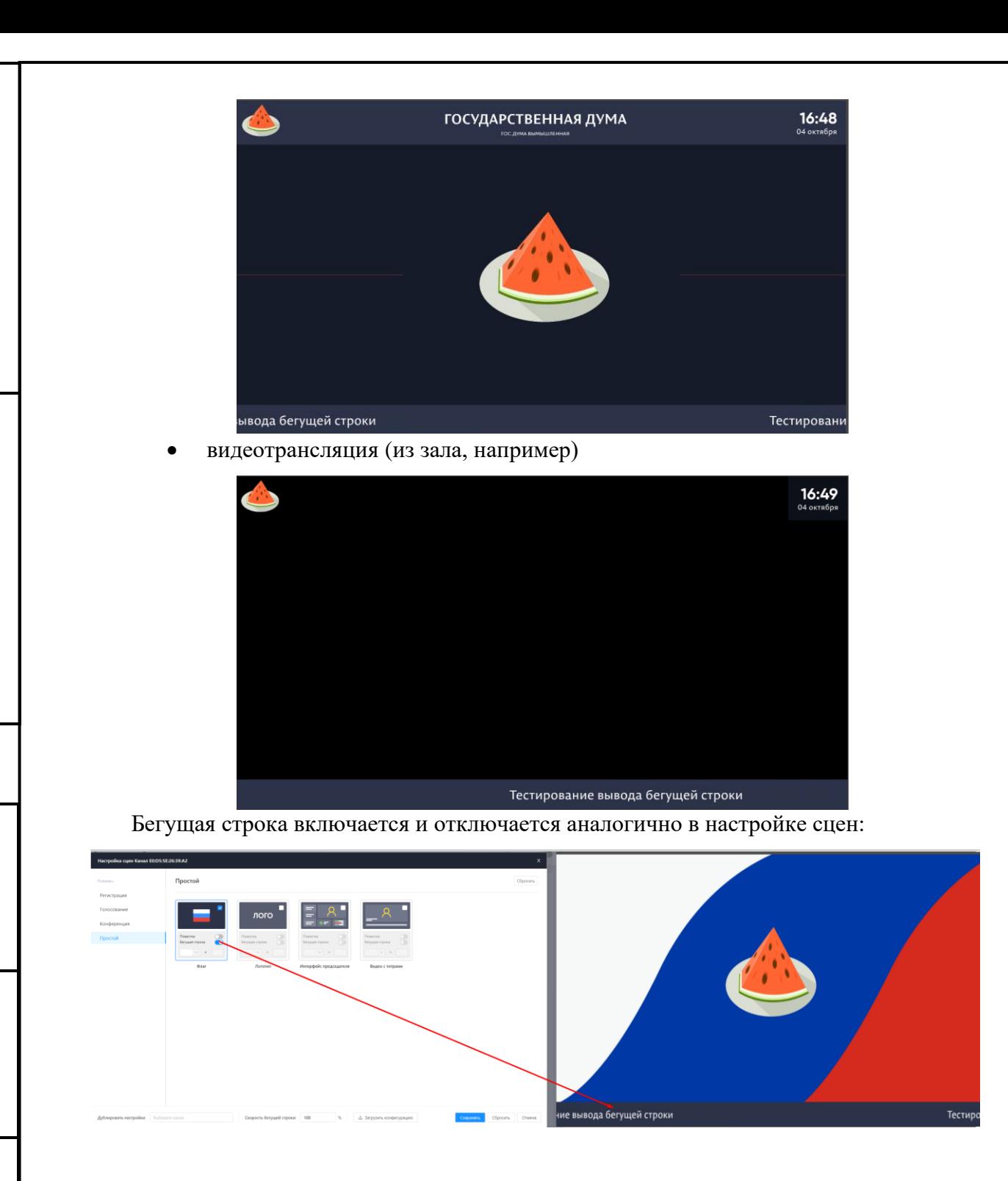

# <span id="page-33-0"></span>**4.9. АРМ Председателя**

*Первое применение*

Первое применение

*Справ.№*

*Подпись и дата*

Подпись и дата

*Инв. № дубл.*

Инв. №дубл.

*Взам. инв. №*

*Подпись и дата*

 $\mathbf{s}$ 

Подпись и дата

АРМ председателя для всех режимов выглядит одинаково. Необходимо задавать для каждого режима нужную сцену для каждого режима.

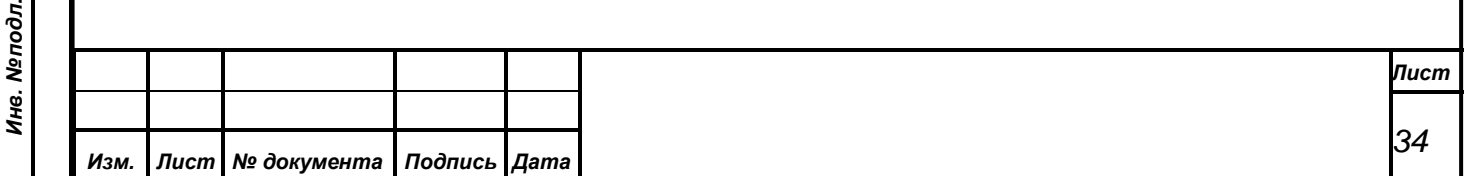

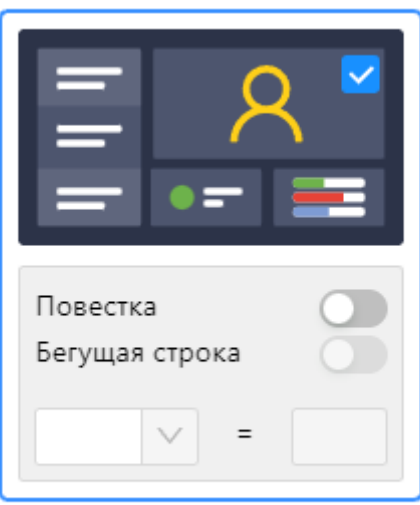

Интерфейс председателя

Для данной сцены не предусмотрен вывод бегущей строки, соответственно, переключатель не предусмотрен.

На табло выбранная сцена выглядит следующим образом:

*Первое применение*

Первое применение

*Справ.№*

*Подпись и дата*

Подпись и дата

*Инв. № дубл.*

Инв. Медубл.

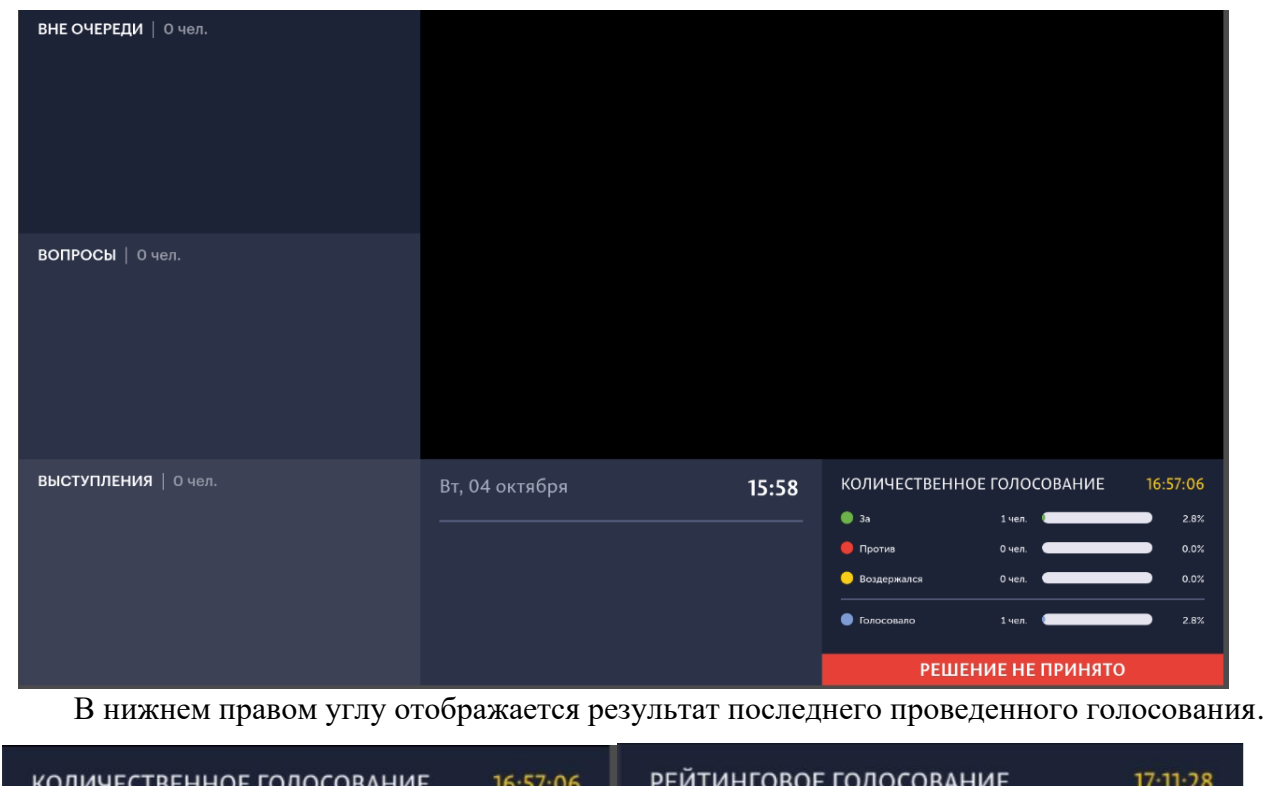

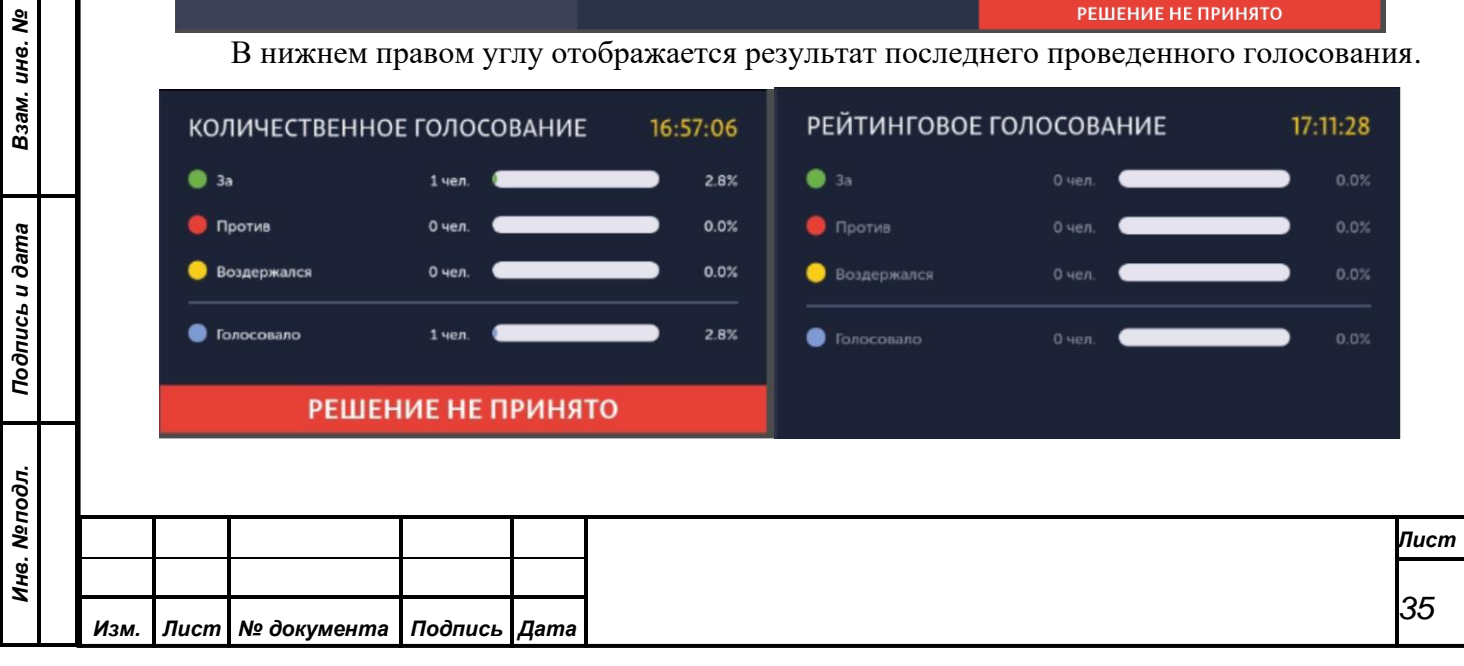

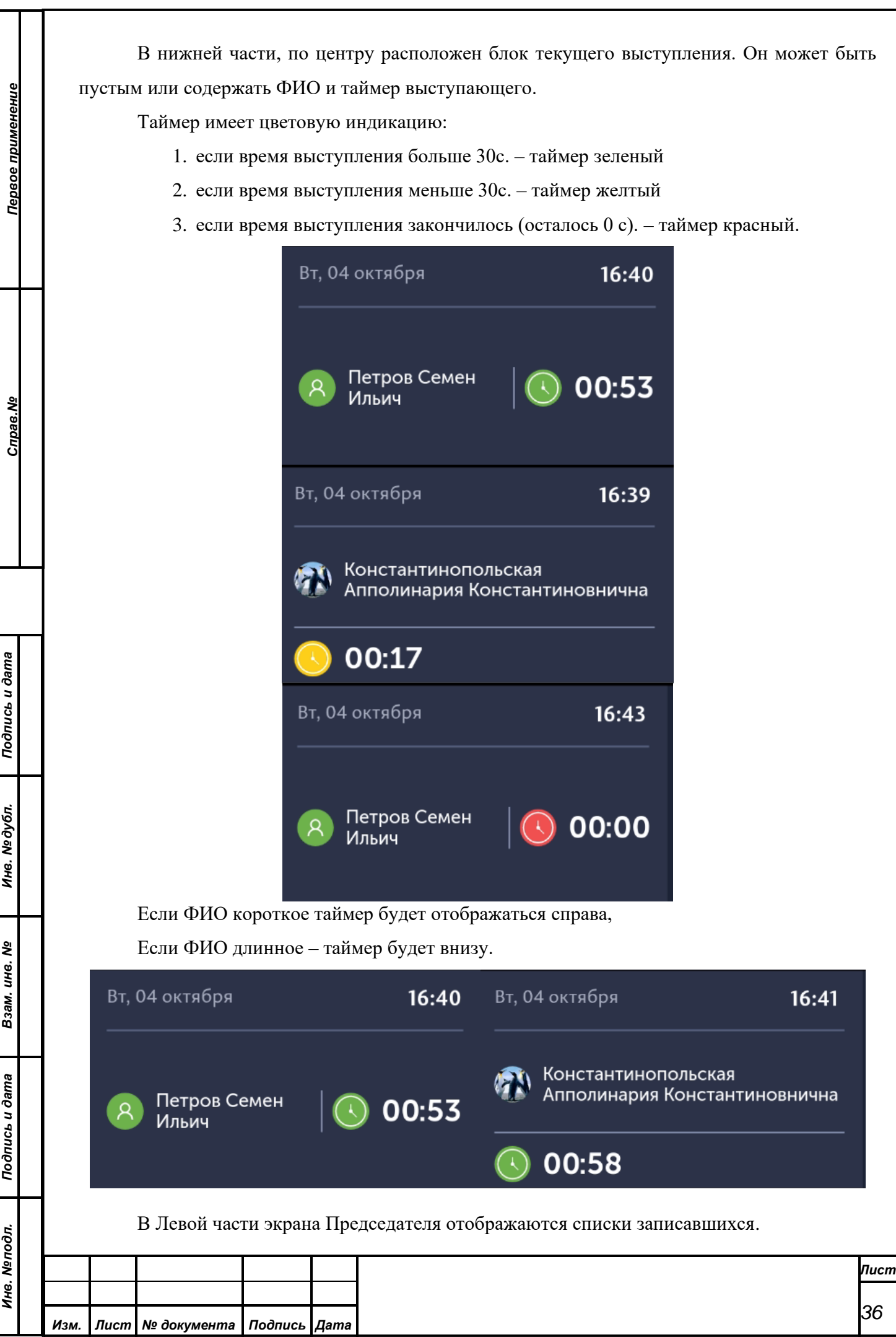

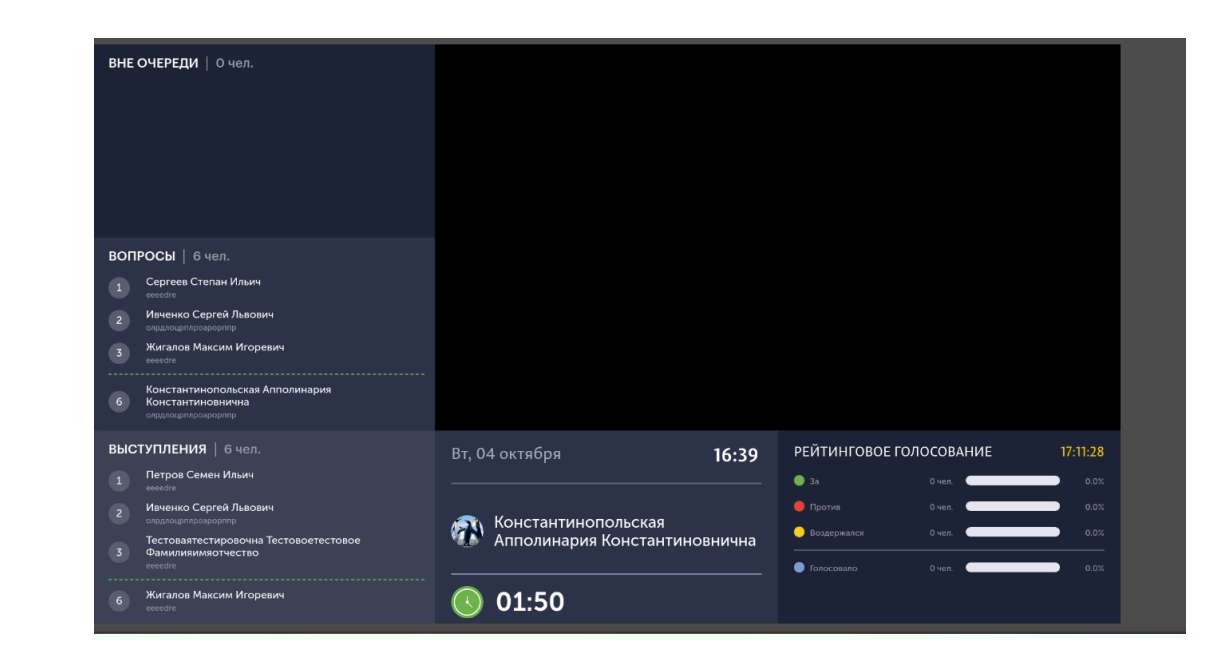

*Первое применение*

Первое применение

*Справ.№*

*Подпись и дата*

Подпись и дата

*Инв. № дубл.*

Инв. № дубл.

*Взам. инв. №*

*Подпись и дата*

Подпись и дата

Списки выглядят аналогичным образом и показывают первые 3 человека в очереди и после черты – последнего с его порядковым номером в очереди. Список содержит ФИО и сокращенное наименование фракции.

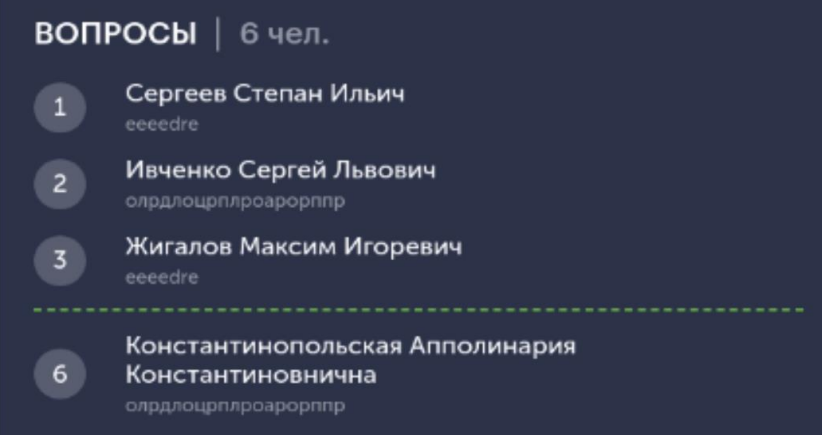

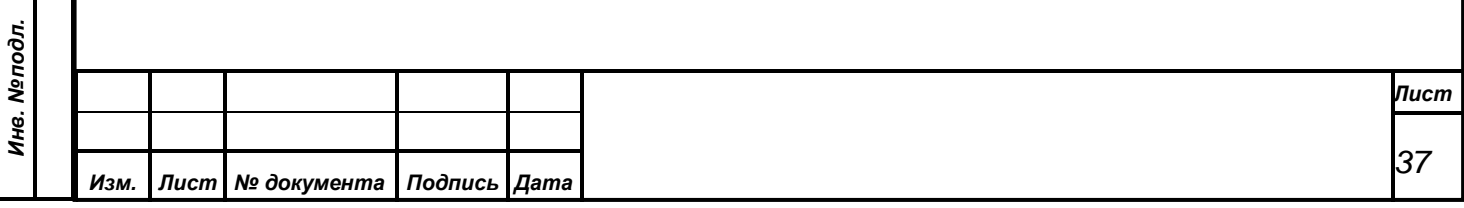

<span id="page-37-0"></span>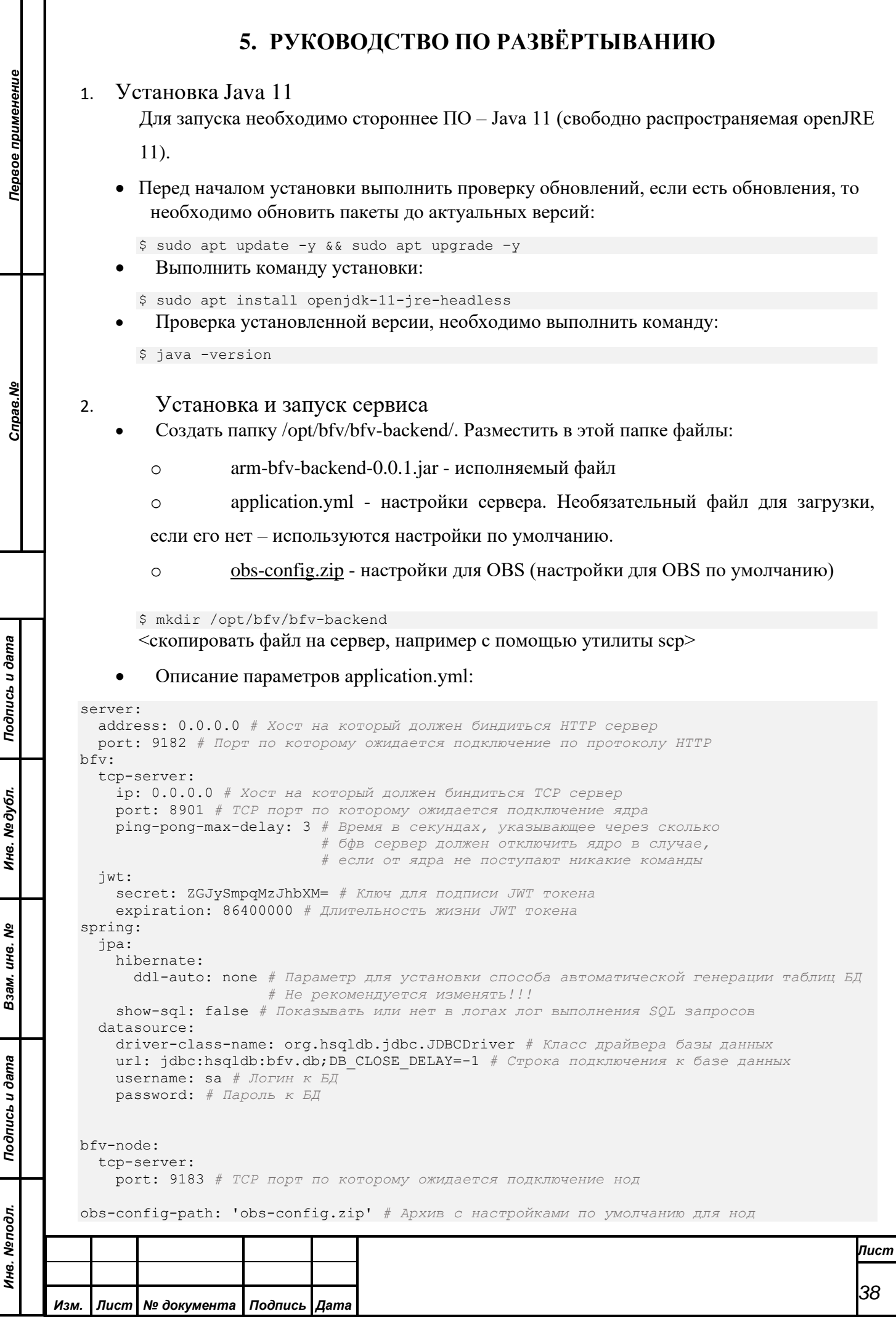

```
Лист
                                                                                       39
obs-configs-dir: 'obs-configs' # Папка в которую сохраняются индивидуальные настройки для 
нод
titles-default-speed: 10 # Скорость бегущей строки по умолчанию
logging:
  ping-pong-enabled:
    core: false # выключить ping-pong сообщения между BFV Backend и ядром (true -
включить)
    node: false # выключить ping-pong сообщения между BFV Backend и BFV Node (true –
включить)
    • Требуется обернуть программу в сервис:
      Создать файл /etc/systemd/system/bfv-backend.service
$ sudo touch /etc/systemd/system/bfv-backend.service
      со следующим содержимым:
[Unit]
Description=BFV Backend
[Service]
User=root
WorkingDirectory=/opt/bfv/bfv-backend
ExecStart=java -jar /opt/bfv/bfv-backend/arm-bfv-backend-0.0.1.jar
SuccessExitStatus=143
TimeoutStopSec=10
Restart=on-failure
RestartSec=5
[Install]
WantedBy=multi-user.target
      Чтобы данный сервис работал, необходимо выполнить ряд команд:
$ sudo systemctl daemon-reload
$ sudo systemctl enable bfv-backend
$ sudo systemctl start bfv-backend
      Посмотреть статус запущенной программы можно с помощью следующей команды:
$ sudo systemctl status bfv-backend
      Следующая команда позволяет отслеживать логи в реальном времени:
$ sudo journalctl -f -n 1000 -u bfv-backend
      Чтобы остановить выполнение программы, необходимо остановить сервис:
$ sudo systemctl stop bfv-backend
3. Настройка Frontend (АРМ БФВ, Табло)
        • Для запуска необходим свободно распространяемый веб-сервер nginx, для его 
       установки нужно выполнит следующую команду:
$ sudo apt install nginx
    • В каталоге /etc/nginx/sites-available необходимо создать файл bfv с содержимым:
server {
    listen 9180;
    listen [::]:9180;
    location / {
        root /opt/bfv/bfv-frontend/board;
        try files $uri $uri/ /index.html;
     }
}
server {
     listen 9181;
```
*Изм. Лист № документа Подпись Дата*

*Первое применение*

Первое применение

*Справ.№*

*Подпись и дата*

Подпись и дата

*Инв. № дубл.*

Инв.

№дубл.

*Взам. инв. №*

*Подпись и дата*

Подпись и дата

*Инв. № подл.*

Инв. Меподл.

```
 listen [::]:9181;
 location / {
     root /opt/bfv/bfv-frontend/arm-bfv;
     try_files $uri $uri/ /index.html;
 }
```
После этого потребуется перезапустить веб-сервер nginx.

• Настроить конфигурацию приложений:

Конфигурация находится в файлах app.config.json

Расположение файлов

*Первое применение*

Первое применение

}

{

}

{

}

*Справ.№*

*Подпись и дата*

Подпись и дата

*Инв. № дубл.*

Инв. №дубл.

*Взам. инв. №*

*Подпись и дата*

Подпись и дата

- Табло /home/admn/bfv-frontend/board/assets/app.config.json
- АРМ БФВ /home/admn/bfv-frontend/arm-bfv/assets/app.config.json

Эти файлы нужно создать вручную, если они отсутствуют.

Формат конфигурации Табло:

"ws": "ws://{host}:9182/stomp-board"

Формат конфигурации АРМ БФВ:

```
 "apiHost": "http://{host}:9182",
 "armType": "BFV",
  "wsHost": "ws://{host}:9182/admin",
  "scoreboardHost": "http://{host}:9180"
```
(scoreboardHost": http://{host}:9180 – ip-addres front)

Вместо обозначения {host} необходимо указать IP адрес сервера backend, на который

инсталлируются Сервер БФВ, АРМ БФВ и Табло.

Запущенный АРМ можно проверить в браузере, введя [http://localhost:9181](http://localhost:9181/)

*Внимание!* АРМ будет корректно работать при условии запуска зависимых сервисов, являющихся самостоятельными продуктами.

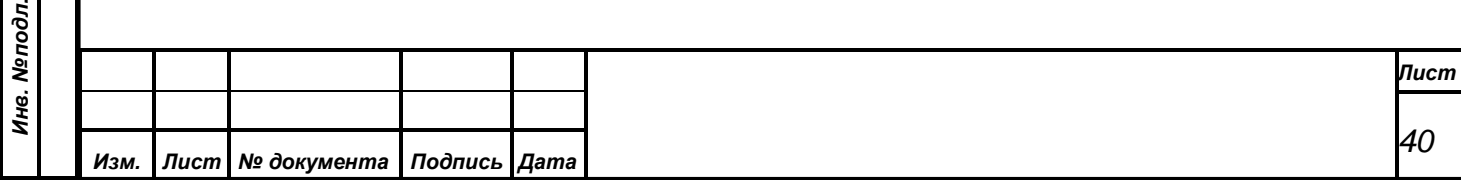

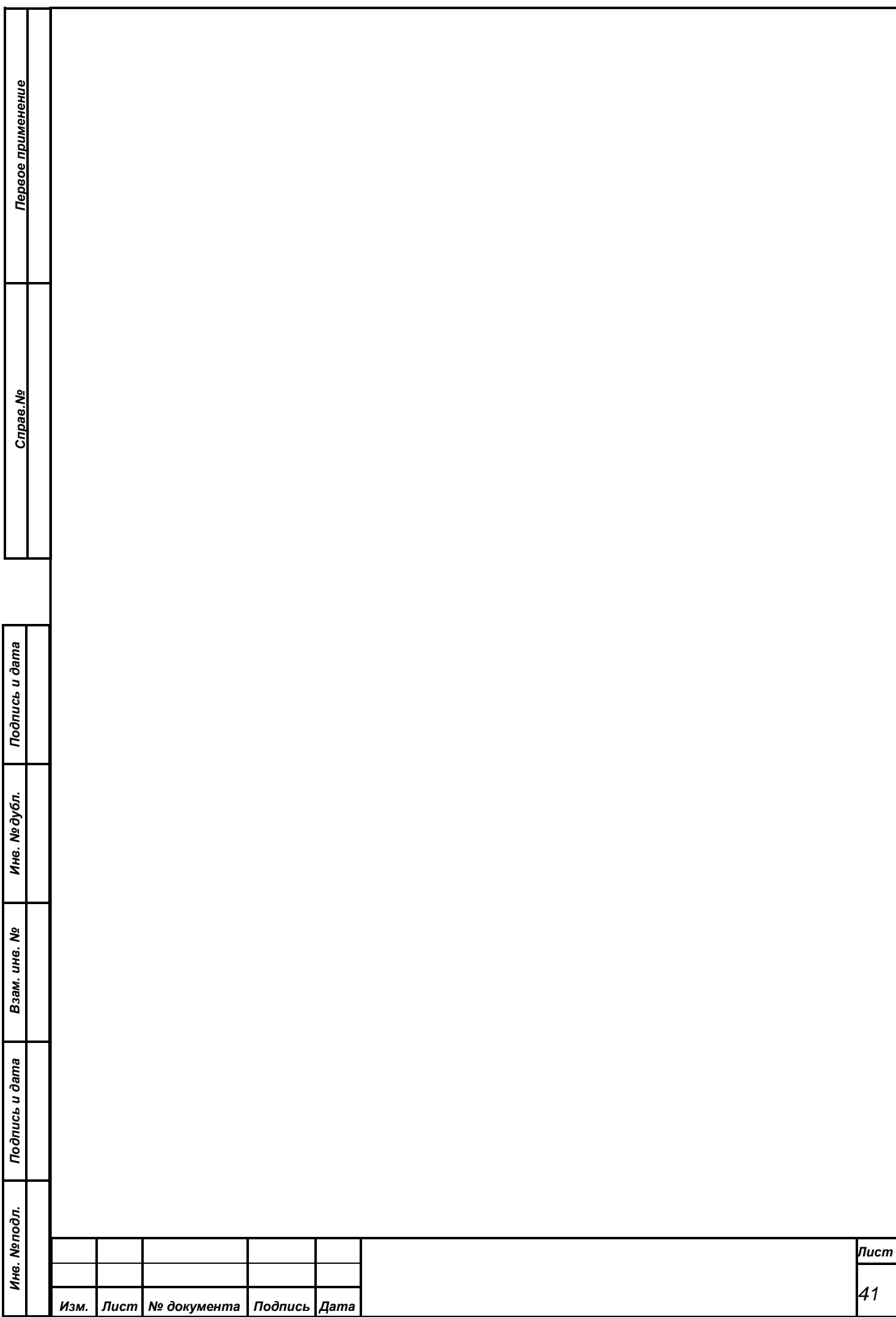